# 初心者のための「スーパー地形」利用法(iPhone編)

「スーパー地形」は、地図のエキスパートが個人で開発し、開発者自身が、多方面で利用し、機 能を検証しています。このため、スーパー地形には、実に多くの機能が装備されています。 このメモは、山の初心者が、山の初心者とIT初心者のために「スーパー地形」の機能の中か ら、地図のダウンロードと、トラックの記録およびトラックナビについて紹介したものです。 「スーパー地形」はiosとandroidスマホで動作しますが、この活用法はios(iPhone)について記述 したものです。

※「スーパー地形」は、DAN杉本氏の提供する地図アプリです。 [ht](https://www.kashmir3d.com/online/superdemapp/manual/)tps://www.kashmir3d.com/online/superdemapp/manual/

## 目次

頁

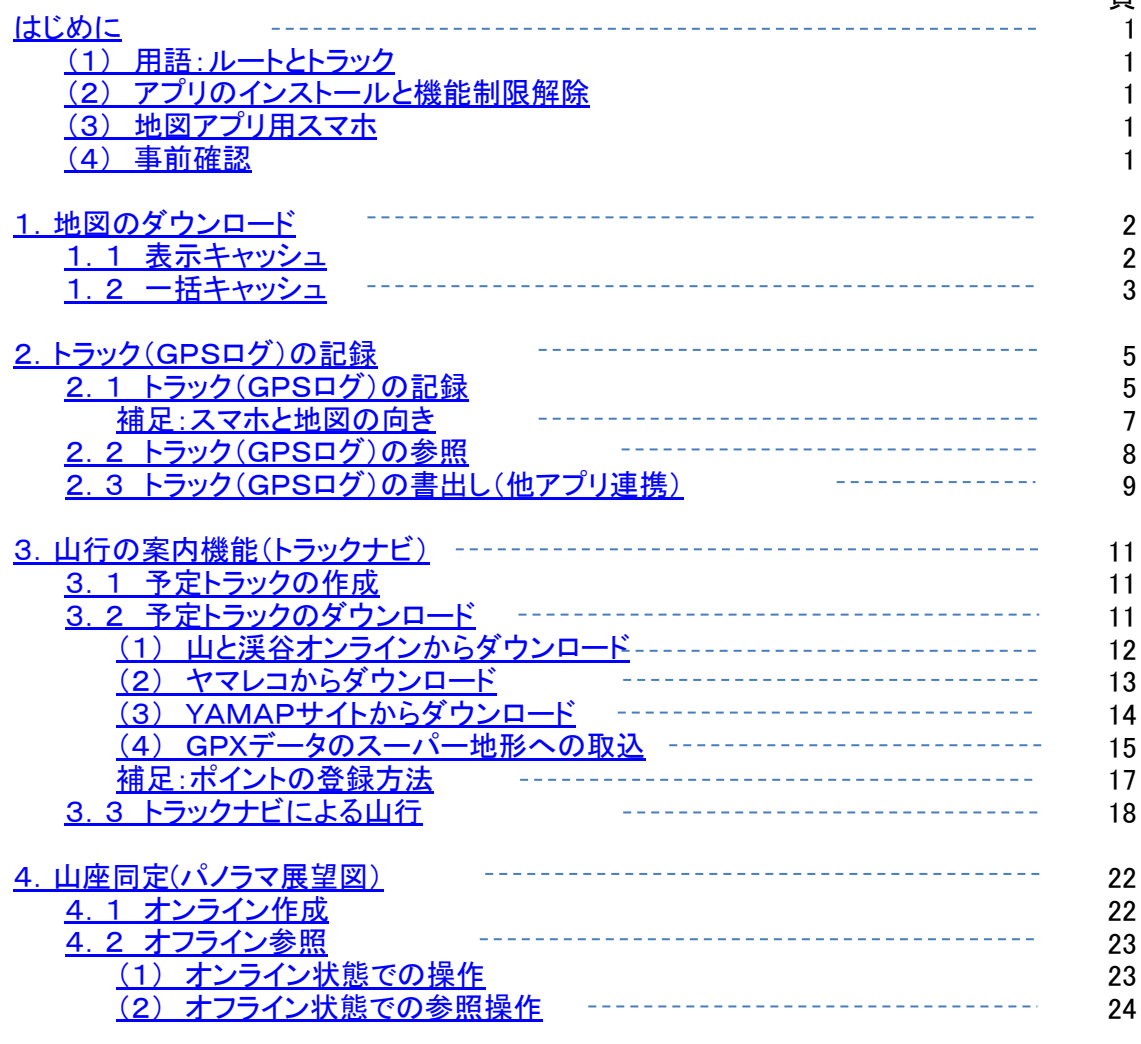

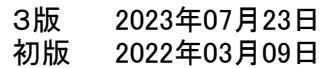

(1) 用語:ルートとトラック

検索 GPS

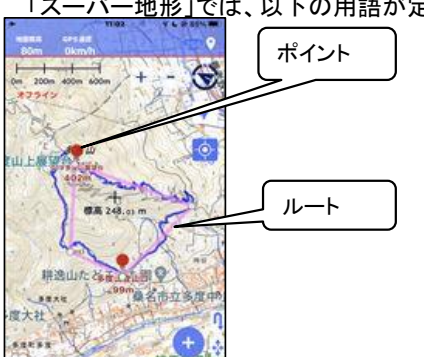

ナビ機能

「スーパー地形」では、以下の用語が定義されています。これらの用語は「スーパー地形」を理解する上で重要な用語です。 ある特定の地点を登録したもの。一般的には、登山口、分岐、山小屋、山頂など の目的地を登録します。

 歩いている途中で注意すべき事項や特記すべき事項がある地点などを登録する こともできます。ポイントは接近時に、その内容が案内されるようにすることができま 。<br>す。

 特定の地点を連続して繋いだ粗い線。この地点はポイントで定義されている必要 はありません。そしてルート案内を開始すると、現在地から、それぞれの地点までの 予想時間と次の地点までの予想到着時刻が表示されます。

 ルートナビを設定すると、ナビ開始・終了にあわせてトラックログの開始・終了も行 われます。

 目標を捕捉して案内する機能。ポイントやルートおよびトラックを指定してナビすることが できます。

 地図上に登録されたポイント指定してナビを開始すると、そのポイントまでの距離、高度 差、到着予想時刻および現在地とポイント間が直線で画面上に表示されます。そして、ポイ ントに到着した時点で音声案内が流れます。

 トラックを指定してナビを開始すると、そのトラックから外れた時に警告の音声案内が流れ ます。

 トラックを指定したナビとポイント指定は併用可能なので、トラックの分岐点などにポイント を設定し、これも対象としておくと、分岐点付近で登録したポイントの内容がスピーチされる ので、道間違いは、飛躍的に減少します。

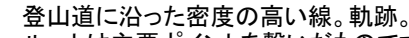

 ルートは主要ポイントを繋いだものですが、トラックは、そのポイントに辿り着くまで の過程を細かく結んだもので登山道にほぼ一致します。この記録がトラックログとな ります。

 トラックナビを設定すると、ナビ開始・終了にあわせてトラックログの開始・終了も行 われます。

 トラックは計画と記録は全く同じものとして管理されています。つまり、どのトラック 記録も、トラックナビのトラックとして利用可能です。 トラックを歩いた軌跡。GPSログ。トラック記録は「スーパー地形」で取得したもの も他のアプリで取得・作成したものも同様に扱われます。

(2) アプリのインストールと機能制限解除

**UMIO** 

æ

€

記録トラック (赤色)

計画トラック (矢印付黄色)

- ・ App Storeから、無料の「スーパー地形」をインストールし、「機能制限解除」を購入します。
- ※ スーパー地形のインストールは、App Store「スーパー地形」で検索し、スーパー地形をインストール。 「機能制限解除」は、インストールしたスーパー地形を開き、「設定」→「制限解除」から行います。
- ※ 「機能制限解除」を購入しないと3日間で利用不可となります。無料で使えるのは、お試し期間です。 なお、料金は1回のみの発生で980円(2022年3月時点)です。

## (3) 地図アプリ用スマホ

**LEG** W

耕造山たと

GPS

ø

**原大社 しょ** 機能 **ASS** 

#### ・機内モードの利用

 スマホは、山の中での電波の届かかないところでは、通信可能な電波を探すため、電波が繋がっている状態に比べ、よ り多くの電源を使用します。これを防ぐために通常は「機内モード」で利用します。但し、常に街が見えているような地域で は通信可能な場合が殆どですので、ケースバイケースですが、基本は「機内モード」と考えておくのがよいでしょう。 そして、そのためには、地図のダウンロードは事前に行っておく必要があります。

## ・地図アプリ専用のスマホ(予備の機器や電源)

 地図アプリを動作させるスマホに必要な機能は、GPS機能と通信機能ですが、通信会社との契約は必須ではありませ ん。家庭内無線LAN(Wi-Fi)でソフトウェアや地図のダウンロードが行えます。古くなった機種を地図アプリ専用にすると いった利用をして、通信用と地図アプリ用の使い分けをすると、バッテリーや機器の喪失といった危険性は大幅に減少し、 安全性が一段と向上します。

 さらにモバイルバッテリーを持つとか、複数人のスマホで使い分けをするといった工夫をすると全体としての信頼性が一 段と向上します。

(4) 事前確認

 地図アプリで利用する国土地理院の地図には日本全国が網羅されていますので、まずは家の周辺の地図をダウンロードし、 周辺を歩行し、GPSログを取得するとか、取得したGPSログをガイドに歩行するといった動作確認を事前に行っておくべきで す。山に行ってから操作がわからないというようなことでは、スマホに地図アプリをインストールした意味がありません。

## 1. 地図のダウンロード

 山行中は電波圏外となることが多いことと圏外での電池の消耗を少なくするために機内モードでの利用が多くなることと 思いますので、予め地図をダウンロードしておく必要があります。「スーパー地形」では多くの地図が扱えますが、ここでは 国土地理院の地形図を使用した利用法で説明します。

地図のダウンロードは以下の2つの方法があります。

| 方法                          | 保存期間 | 範囲の指定方法                    | キャッシュされる縮尺レベル | 結果の確認方法      |
|-----------------------------|------|----------------------------|---------------|--------------|
| 表示キャッシュ  設定で指定              |      | スマホの画面に表示した範  表示した縮尺レベル    |               | オフライン状態で地図が参 |
|                             | (容量) |                            |               | 照できるか否か      |
| 一括キャッシュ 永久保存                |      | 全国を分割した地図で該当  最も詳細なレベルを除いた |               | 地図上で分割された地域の |
|                             |      | 地域を指定                      | 全てのレベルの地図     | 状態で確認可能      |
| $\sim$ $\sim$ $\sim$ $\sim$ |      |                            |               |              |

※キャッシュ:インターネット上にある地図データを、スマホのメインメモリへ保存することを称しています。

※表示キャッシュの保存期間は、容量を指定します。一括キャッシュは永久保存です。

・容量=250M、500M、1G、2G、無制限の指定が可能。

1.1 表示キャッシュ

 表示キャッシュは、「スーパー地形」で地図を表示しながら、山行予定ルートを確認することにより、表示されたエリア の地図をスマホに取り込みます。山行前のルート確認が地図のダウンロードと同じ意味を持ちますので、とても合理的 なダウンロード方法であり、ダウンロードされる範囲も必要最小限となりますので無駄を排除できます。しかし、予定 ルート以外のエリアを持たないというデメリットがあります。

※ 表示キャッシュで想定されるデメリット。

- ・ 迷ってしまった場所の地図がダウンロードされていない場合がある。
- ・ より大きな、或いは、より詳細な地図を参照したいときに、該当のズームレベルの地図がダウンロードされていない 場合がある。
- ・ キャッシュのサイクリック使用のため、過去にキャッシュしていた地図が消えてしまっている場合がある。 (※これは、表示キャッシュの容量を無制限にすることにより回避可能ですが、そのような設定をするよりも、 出かける前には地図を確認するという癖をつけることです。)

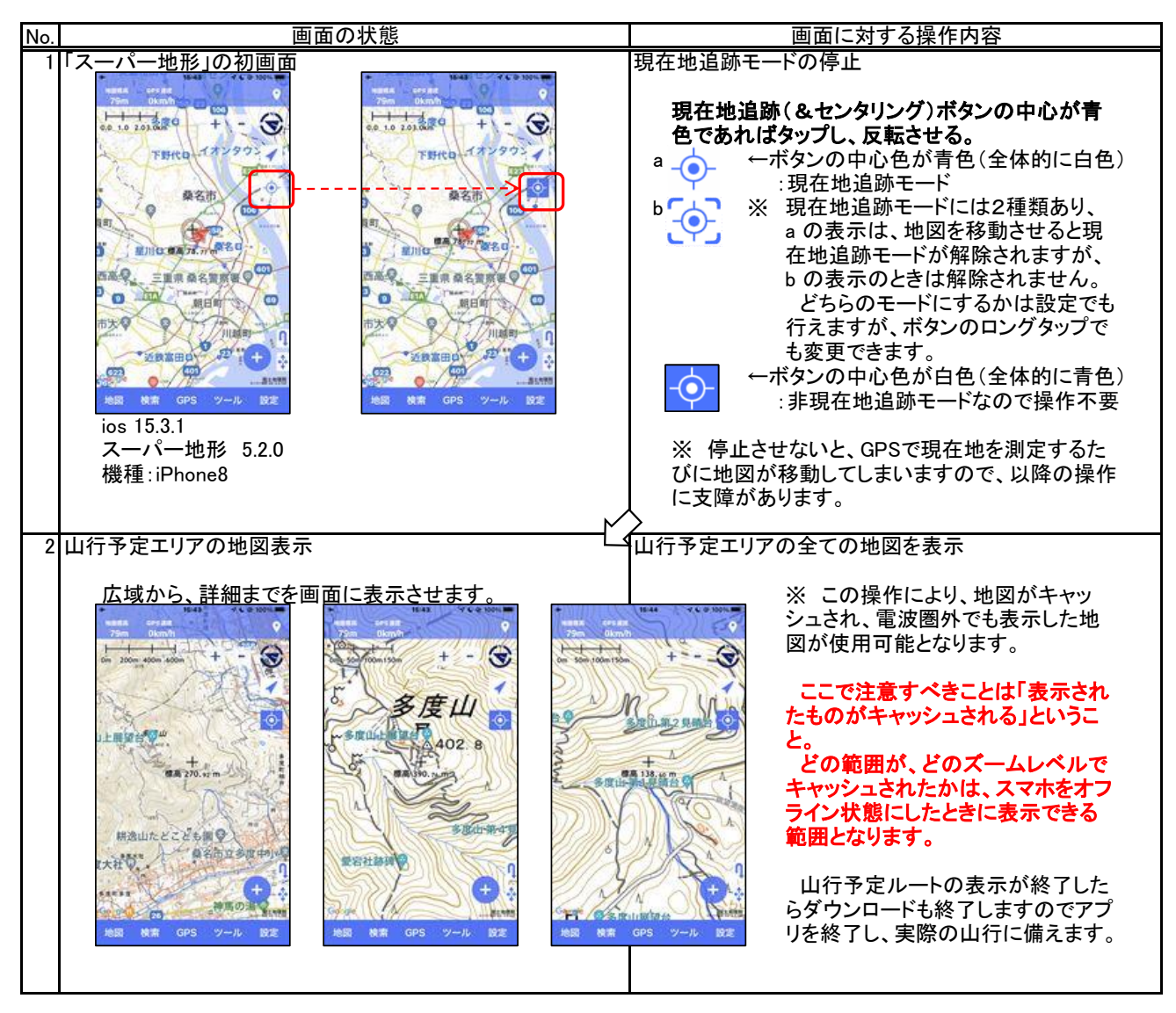

## 1.2 一括キャッシュ

 一括キャッシュは、ダウンロードしたいエリアを地図上で選択します。ダウンロードされる地図の最も細かい縮尺は、 国土地理院が提供しているものうち最も細かいものから1段階上のものだそうですが利用していて困ることは一切あ りません。一括キャッシュでダウンロードした地図は表示キャッシュのダウンロートと異なり以下の利点があります。

- ・ ダウンロードしたエリアをいつでも簡単に確認できます。
- どの範囲の地図がスマホに格納されているのかを簡単に確認することができます。
- 確実に保存されます。
- 表示キャッシュのように再利用による消去などの心配がありません。 これにより、安心して地図を利用できます。

そのうえ、複数の地域の地図をまとめてダウンロードすることが可能です。

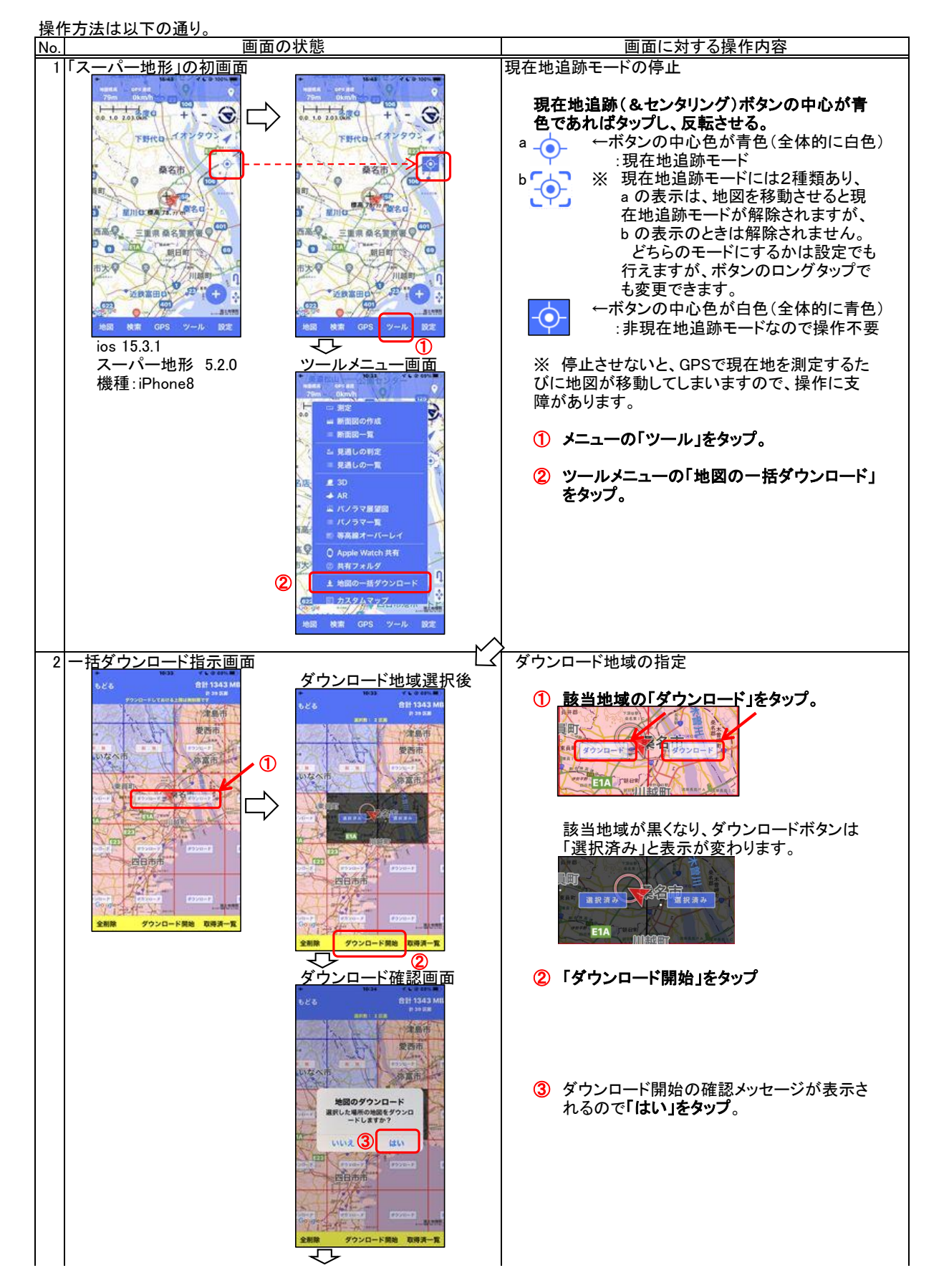

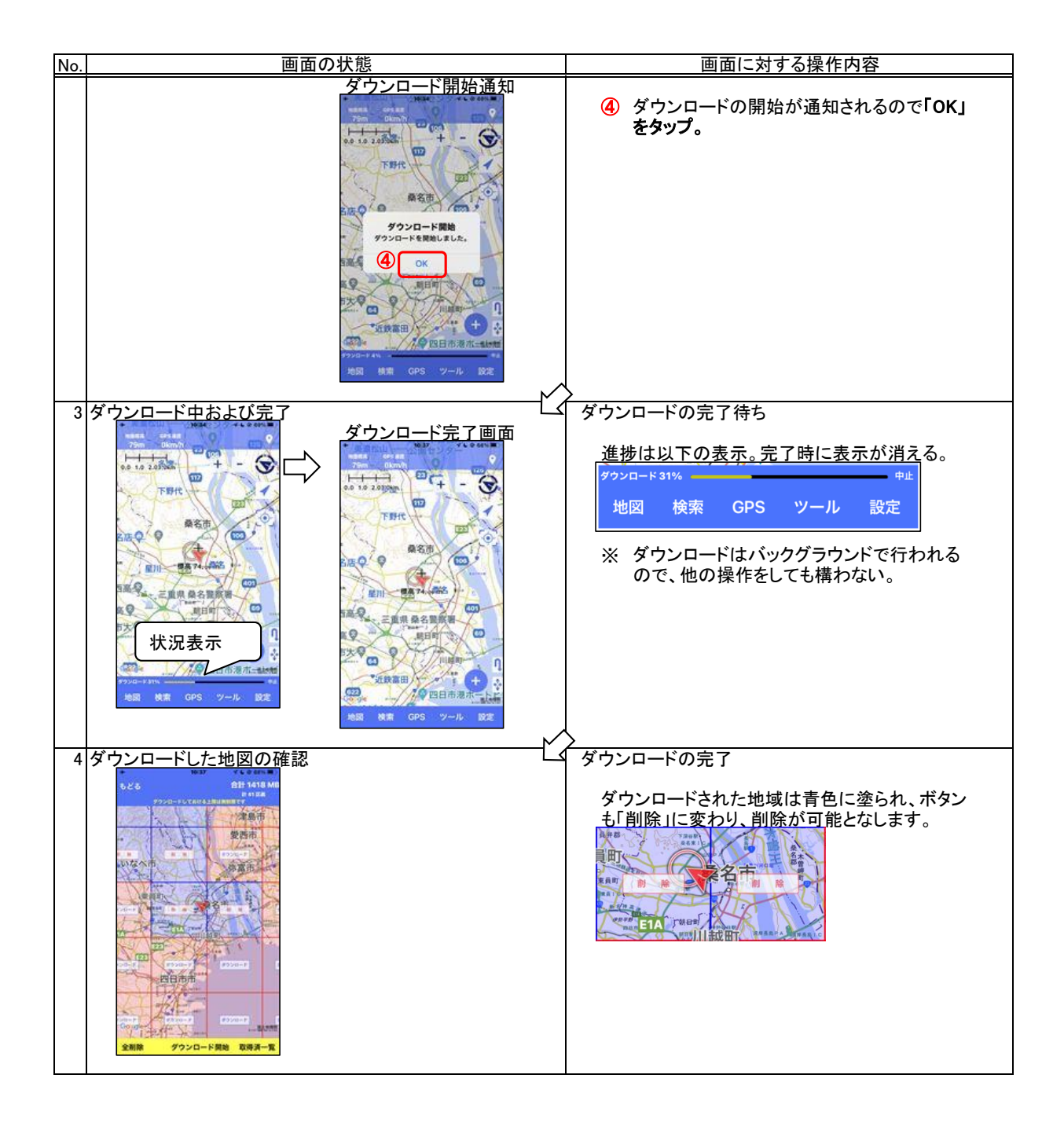

 「スーパー地形」は、単に山行の軌跡を記録するだけではなく「ナビゲーショ」や「インターバルスピーチ」など山行のナビ ゲーション機能が豊富ですが、ここではトラックの記録・参照・他ソフト連携について説明します。

2.1 トラック(GPSログ)の記録 トラックの記録開始から終了までの操作は以下のとおりです。

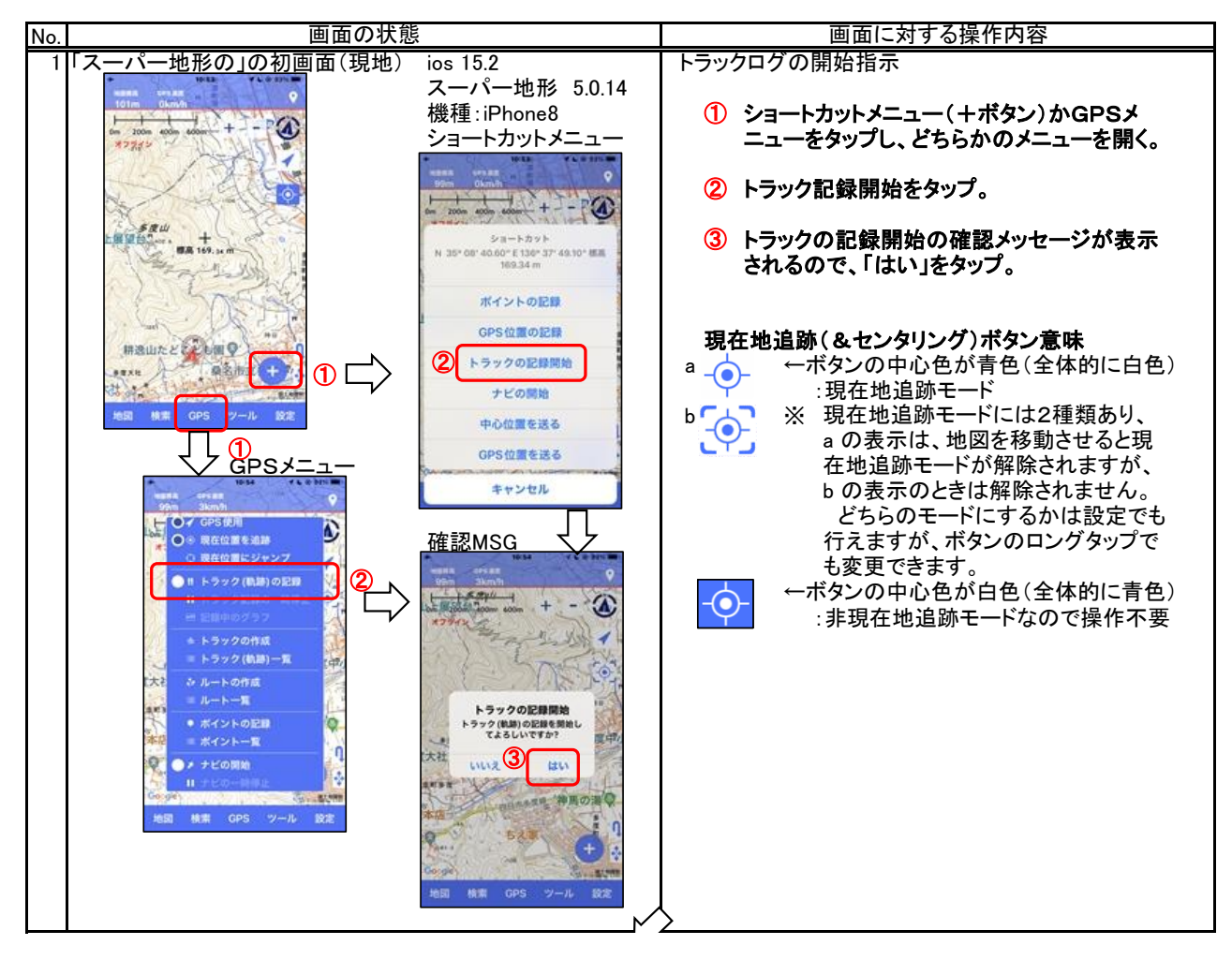

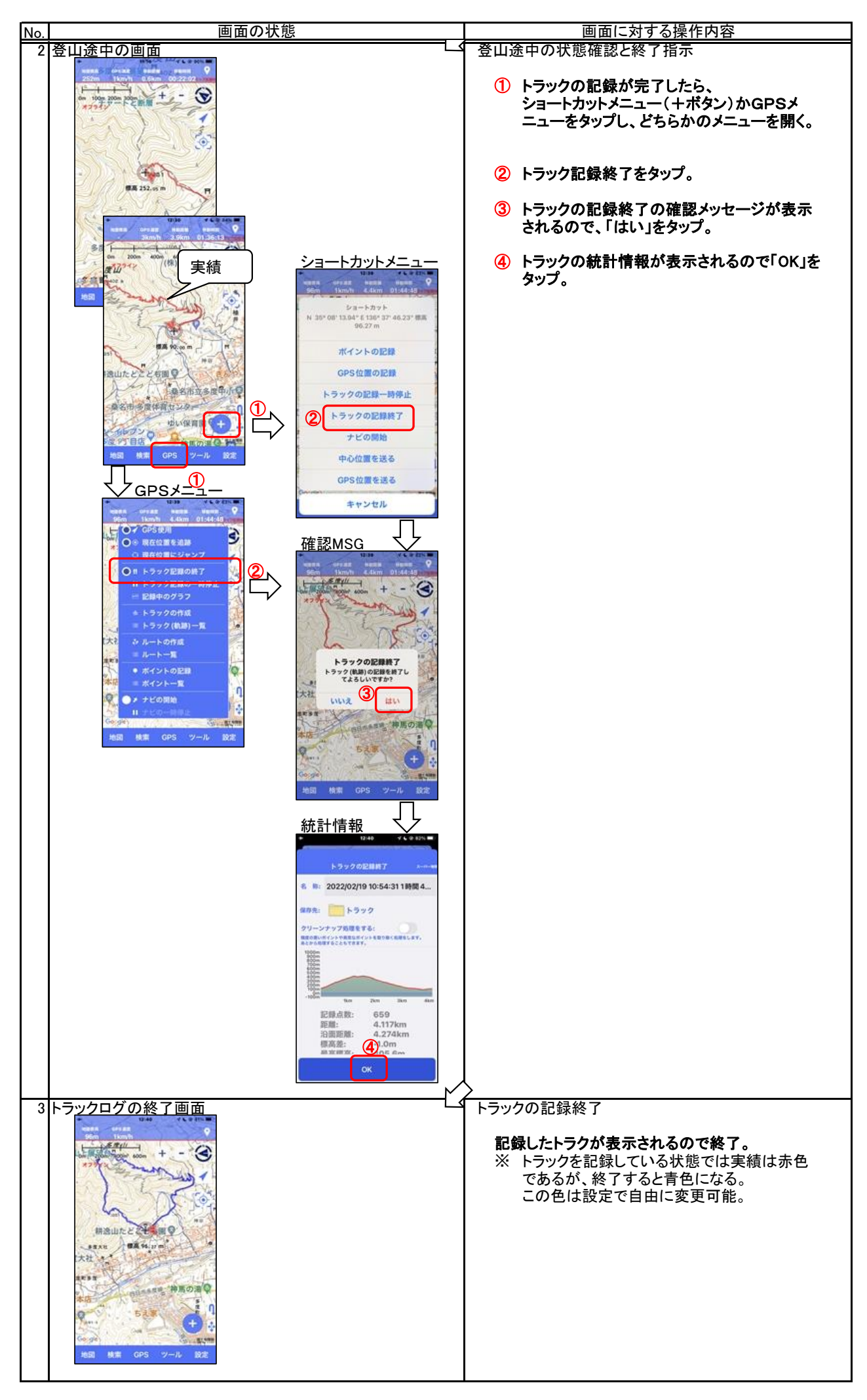

#### 補足:スマホと地図の向き

 地図は基本的に上が北で利用されていますが、カーナビに代表されるように、今現在自分が向いている方向が上の地 図の方が分かり易いという場合があります。このような場合、ヘディングアップ表示という方法がとられます。スーパー地形 では以下のようにコンパスマークを選択することにより表示方法が変更されます。

 どちらの方が良いということはないので、自分の使いやすい表示方法を選択すればよいと思います。 地図は、上が北ということに慣れ親しんでいるので、これが分かり易いという人はノースアップ表示を、 地図は、スマホを向けた方向を表示してくれる方が分かり易いという人はヘディングアップ表示を、 利用することなります。

 全体を眺めるときはノースアップ表示を、登山口に入るときはヘディングアップ表示を、というように状況に応じて使い分 けることもできます。

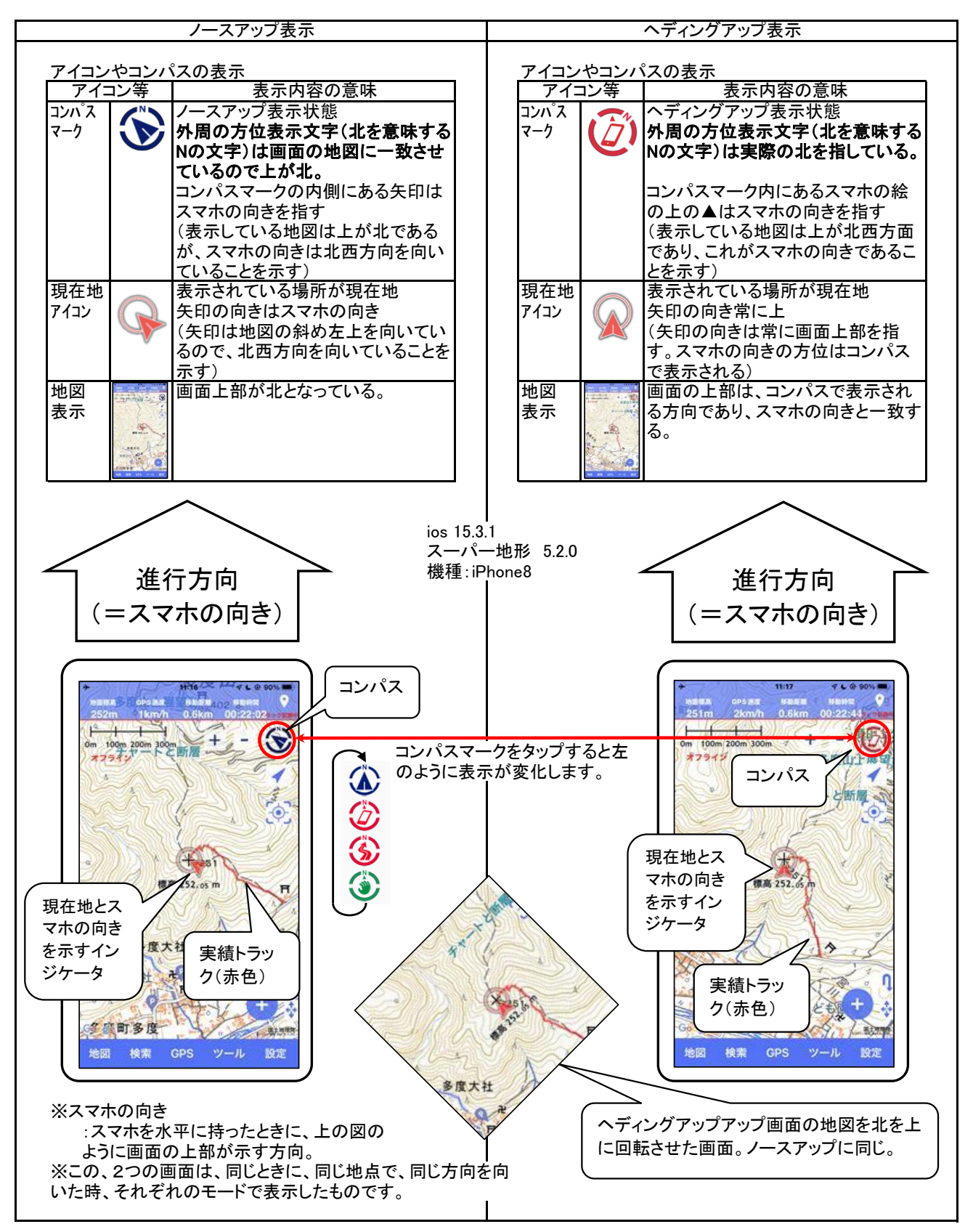

2.2 トラック(GPSログ)の参照

 取得したトラック記録はスマホで参照することができます。パソコンで見る場合はトラックをGPXファイルに変換し、パ ソコンに取り込むことでカシミールなどの地図ソフトに表示させることができます。過去に行った軌跡を一覧表示させる などの処理は画面の大きなパソコンの方が優れています。

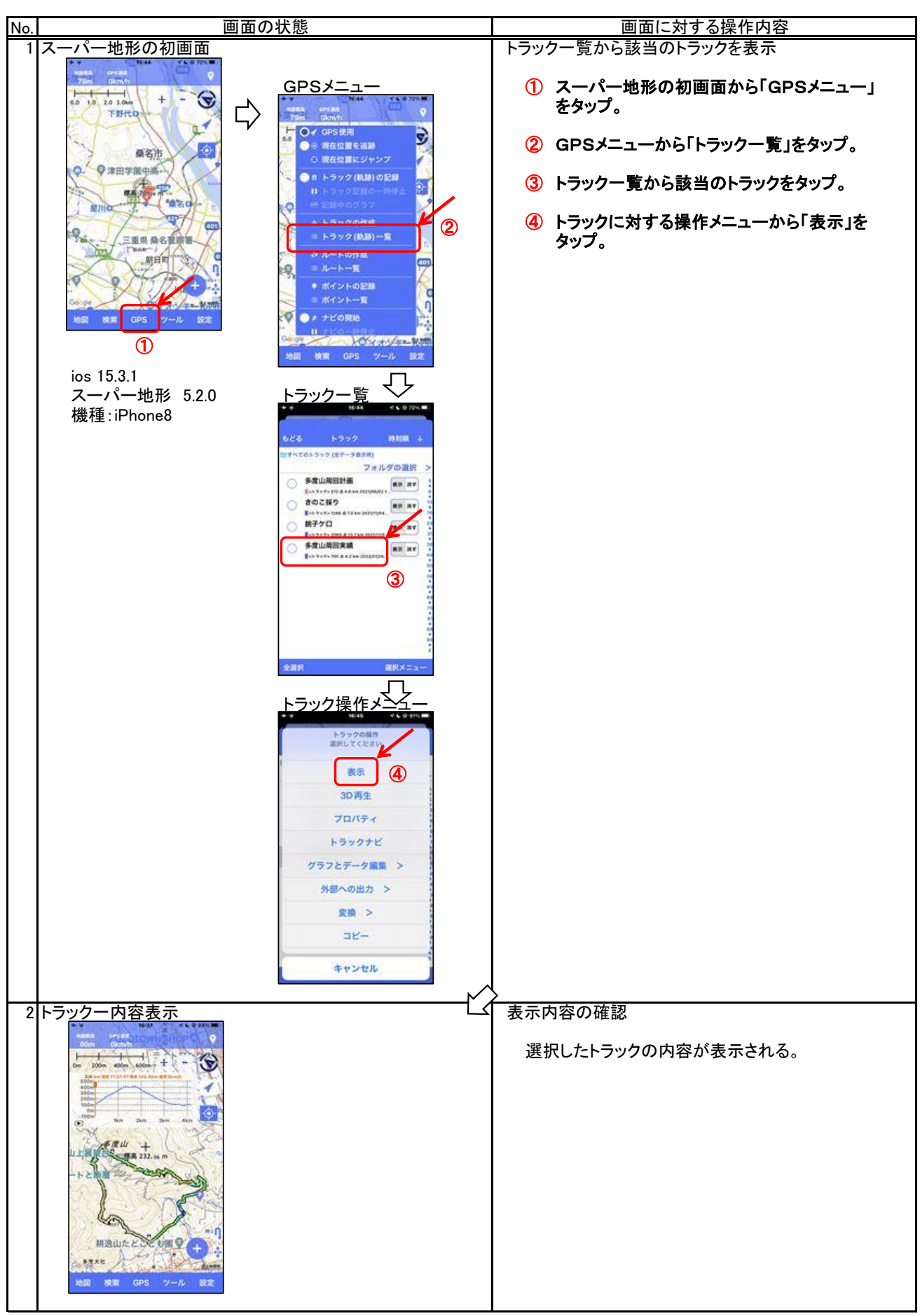

2.3 トラック(GPSログ)の書出し(他アプリ連携)

取得したトラックログをGPXデータに変換しGPXファイルとして格納します。このGPXファイルを他のアプリに渡します。

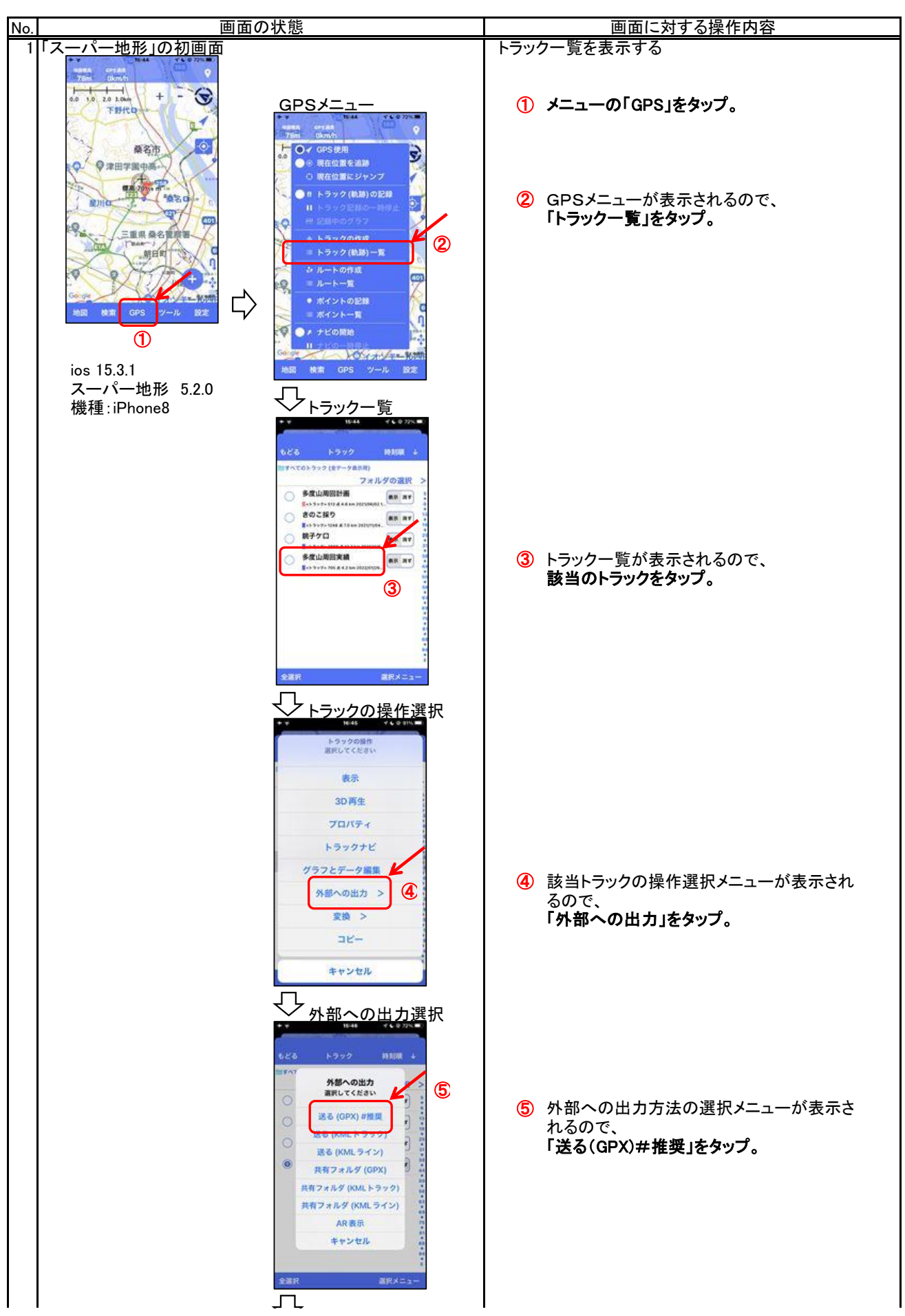

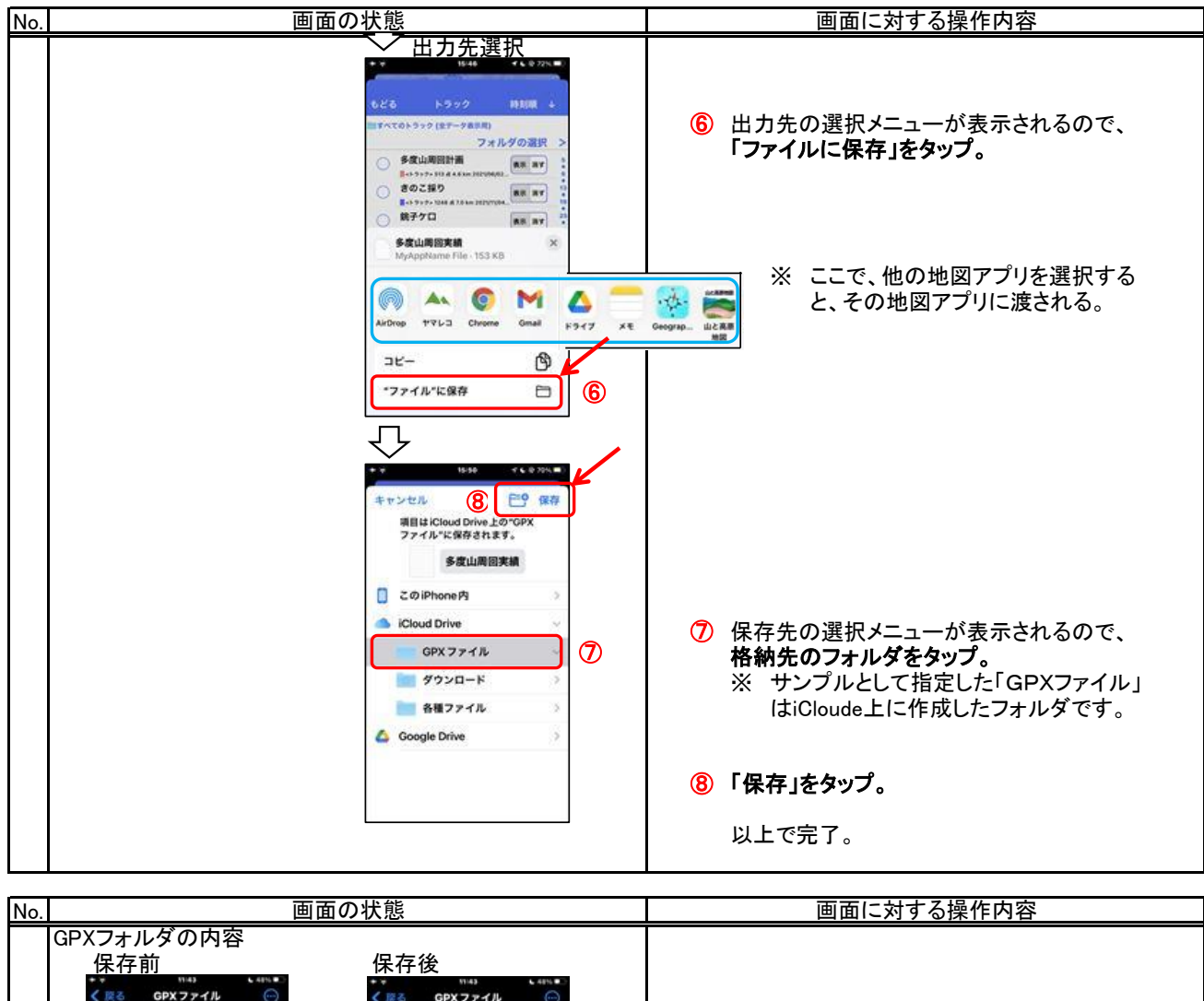

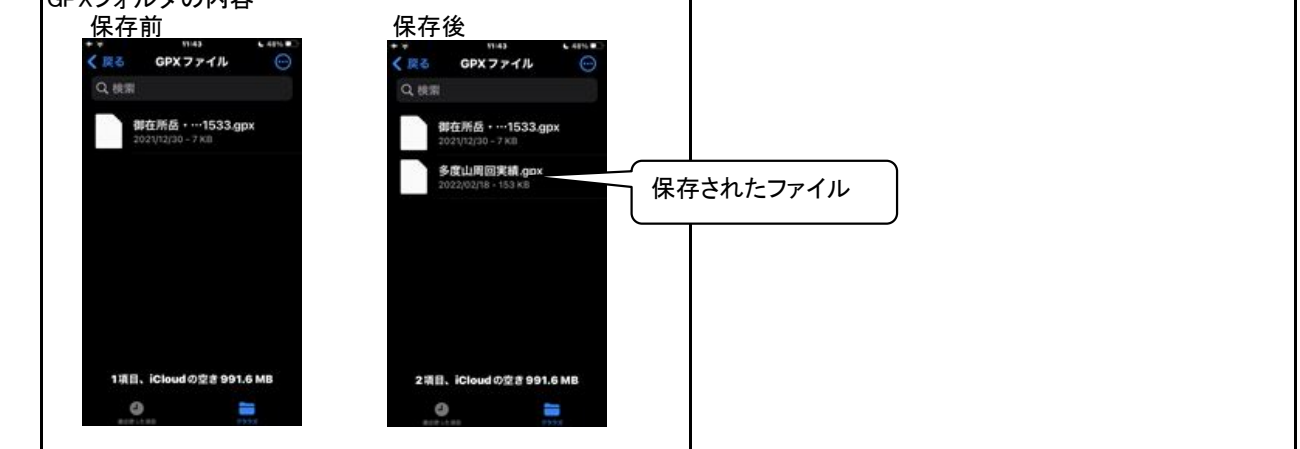

スーパー地形には、以下の3種類のナビ機能があります。

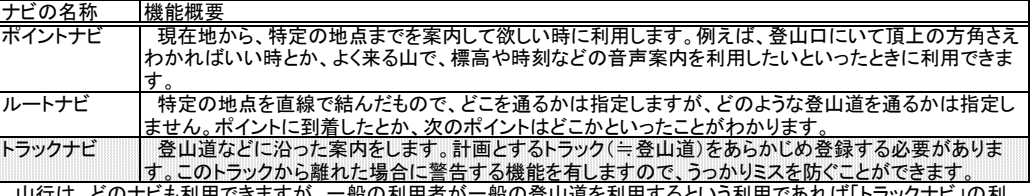

般の登山道を利用するという利用であれば「トラックナビ」の利 - 山行は、どのナビも利用できますが、一般の利用者が一般<br>用がおすすめです。以降、トラックナビについて説明します。

3.1 予定トラックの作成

予定トラックをスーパー地形に登録することにより、山行の安全性が飛躍的に向上します。

- ・ 予定トラックと実績トラックが同一地図上に表示されますので、予定通りに山行できているかを常に確認できます。
- ・ 予定トラックから外れた時、音声メッセージで警告を受け取ることができます。

 予定トラックには、計画ベースのものと実績ベースのものがあります。そいて、予定トラックを作成する代表的なアプリと、 そのアプリを使ってできる地域やルートの自由度を整理すると以下の表のようになります。

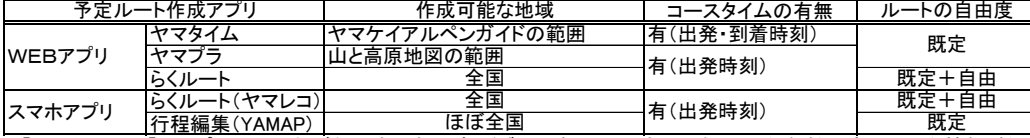

 「ヤマタイム」と「ヤマプラ」は、それぞれ歴史のあるガイドブックがベースにありますので、信頼性の高い重要な情報が得 られますが、利用できる地域が限られます。ヤマレコの「らくルート」は数多くの実績に基づいた情報(みんなの足跡など) が得られるうえに、低山を含めた日本全国で利用できます。

 以下の図は、名古屋大阪周辺で、ヤマプラとヤマタイムでGPXデータを作成できる範囲の一部を示したものです。詳細 <u>は、それぞれのアプリのホ</u>ームページを参照ください。

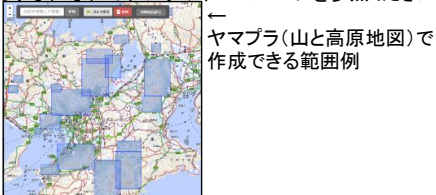

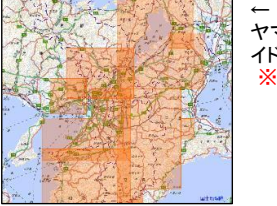

※ 2023年6月のホームページ ヤマタイム(ヤマケイアルペンガ イド)で作成できる範囲例 更新に伴い、自由なルート 作成が可能となりました。基 本は既定ルートの補完です が、作ろうと思えば全国の ルート作成が可能です。

 予定ルートの作成には、大きな地図をみることができるという点で、スマホよりパソコンの方が操作性に優れています。し かし、いつでも、どこでもという点ではスマホが優れています。スマホでもブラウザからWEBアプリを利用して予定ルートを 作成することが可能ですが、これについては、以下の資料を参照ください。

<u>[https://keyama106.jimdofree.com/](https://keyama106.jimdofree.com/　) </u> の「IT初心者向け説明書」の「予定ルート作成法(Windows編、iPhone編)」

### 3.2 予定トラックのダウンロード

 以降で、以下の記録サイトからのGPXデータのダウンロード方法を紹介します。 予定ルートのGPXデータを作成するには、上記で示したような方法がありますが、ヤマタイムやヤマプラなどでは計画で きるエリアが限定されます。その点、記録としてのGPXデータであれば全国の山々に関するものがダウンロードできます。

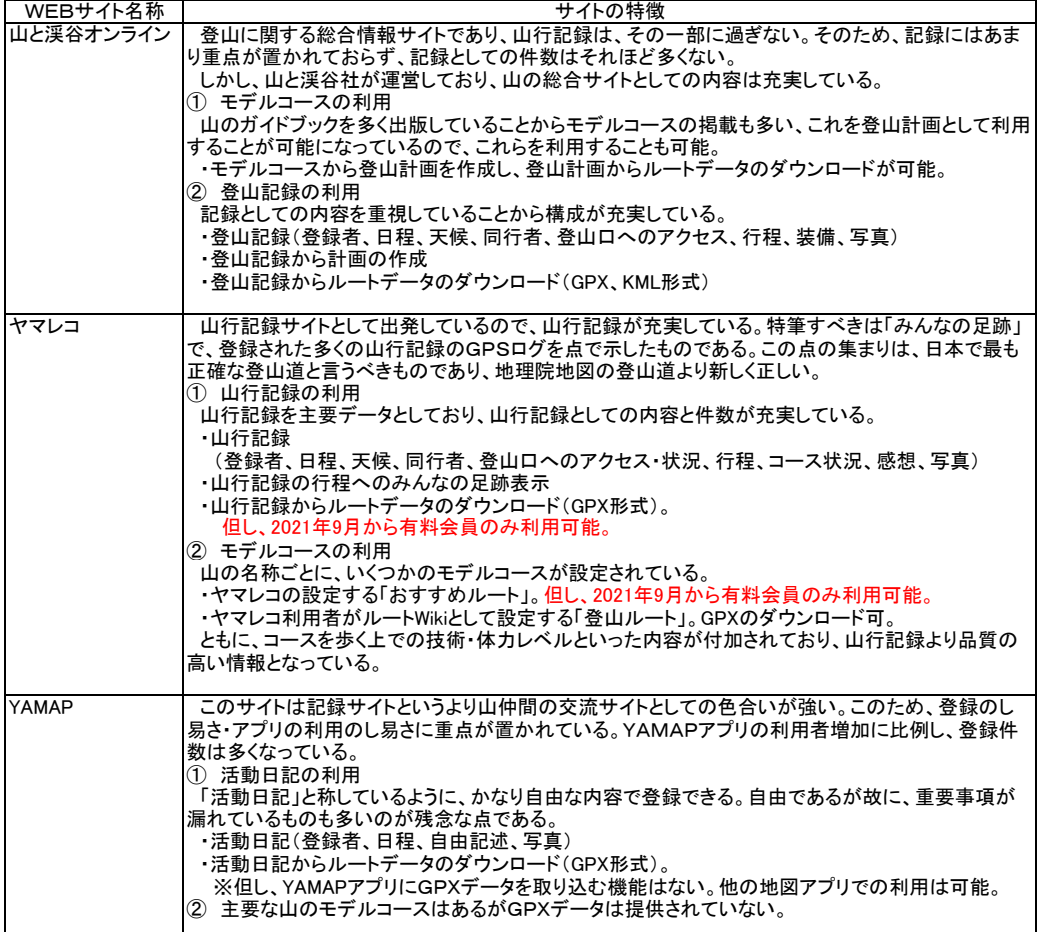

- (1) 山と渓谷オンラインからダウンロード .<br>登山記録にあるGPXデータをダウンロードします。 ① ブラウザを利用して山と渓谷オンラインを開く。 ② 自分の登りたいルートの活動記録を開き、GPXデータをダウンロード。
	- ③ 地図アプリに取込。(4)で説明。

操作方法は以下の通り。

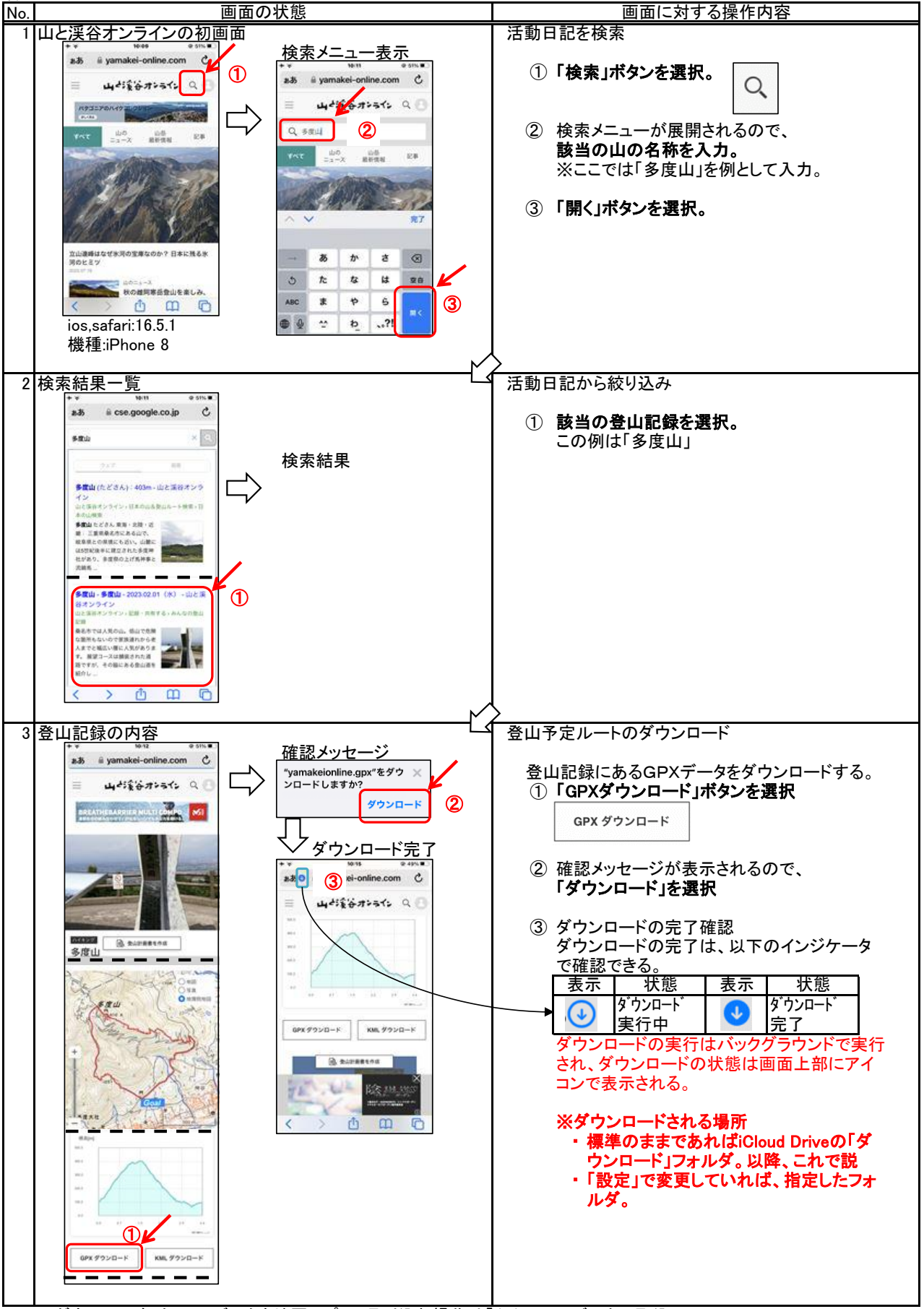

※ダウンロードしたGPXデータを地図アプリに取り込む操作は「(4) GPXデータの取込」へ。

(2) ヤマレコからダウンロード

 ヤマレコのWEBサイトからは、山行計画と山行記録にあるGPXデータをダウンロードできます。但し、無料ユーザー のダウンロードできるGPXデータは、自身が参加している山行記録のみなので、注意が必要です(山行計画からのG PXデータのダウンロードは可能)。プレミアム会員に、その制限はありません。

登山記録にあるGPXデータをダウンロードします。

- ① ブラウザを利用してヤマレコのWEBサイトを開く。
- ② 自分の登りたいルートの活動記録を開き、GPXデータをダウンロード。
- ③ 地図アプリに取込。(4)で説明。

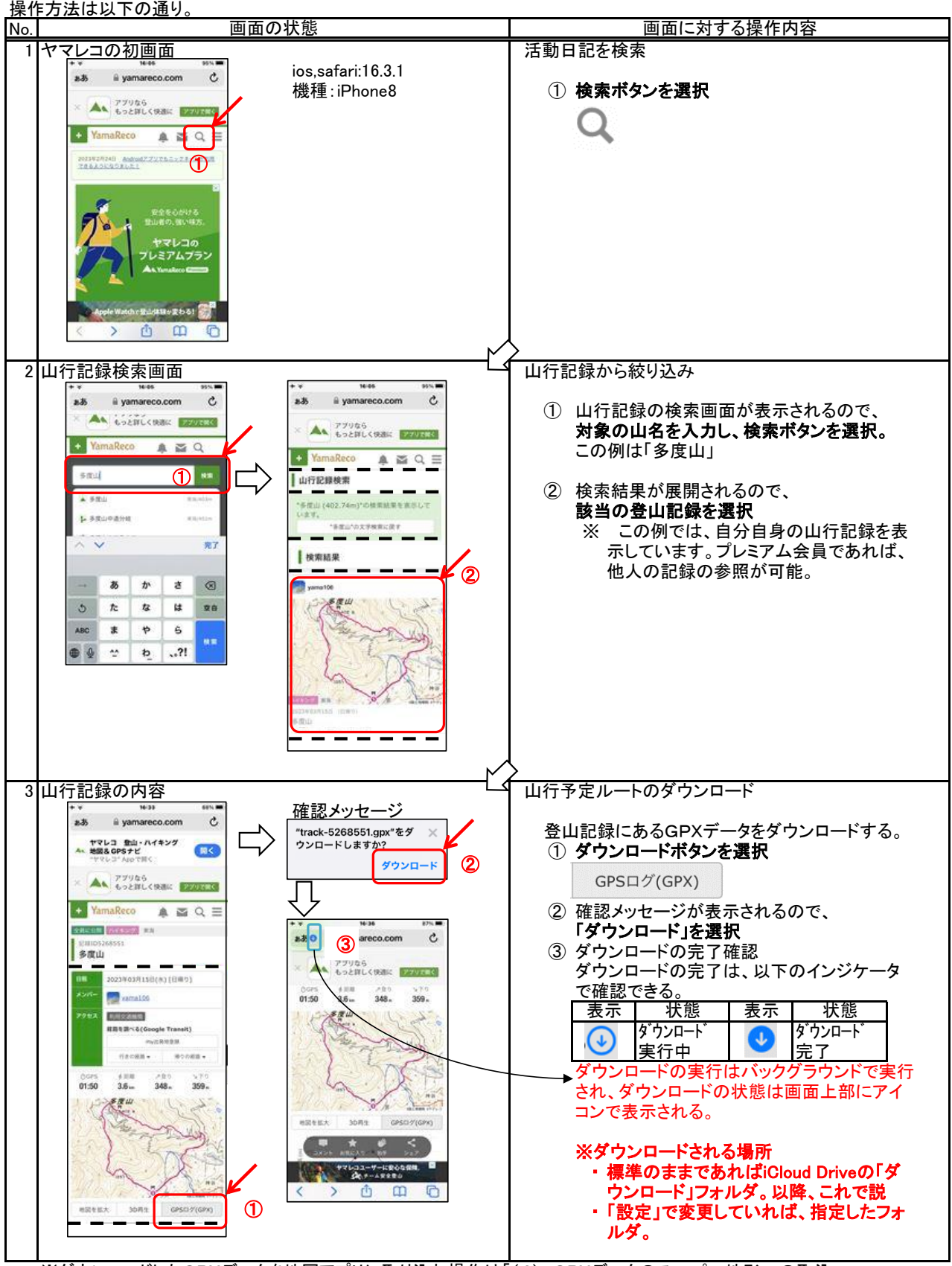

<sup>※</sup>ダウンロードしたGPXデータを地図アプリに取り込む操作は「(4) GPXデータのスーパー地形への取込」へ。

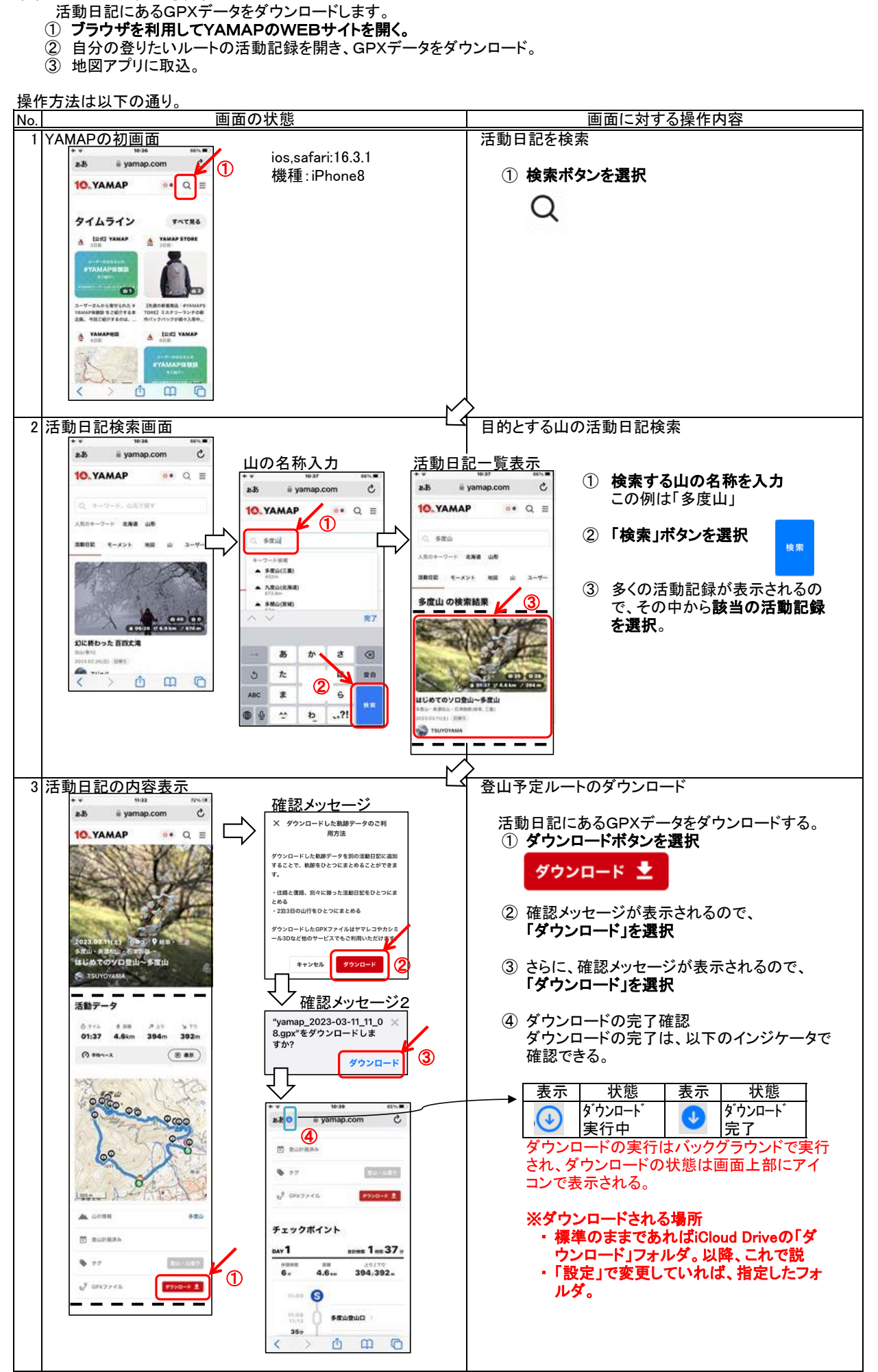

(3) YAMAPサイトからダウンロード

※ダウンロードしたGPXデータを地図アプリに取り込む操作は「(4) GPXデータのスーパー地形への取込」へ。

- (4) GPXデータのヤマレコアプリへの取込
	- ダウンロードしたGPXデータをヤマレコアプリで処理します。なお、この方法は他の地図アプリでも同様に行えます。
	- ヤマレコアプリは、GPXデータを取り込む時に同時に地図もダウンロードします。 取り込む時に、各WEBサイトからダウンロードする操作の続きで行うか、いったんファイルアプリで処理するかによ り最初の部分の操作が異なります。

操作方法は以下の通り。

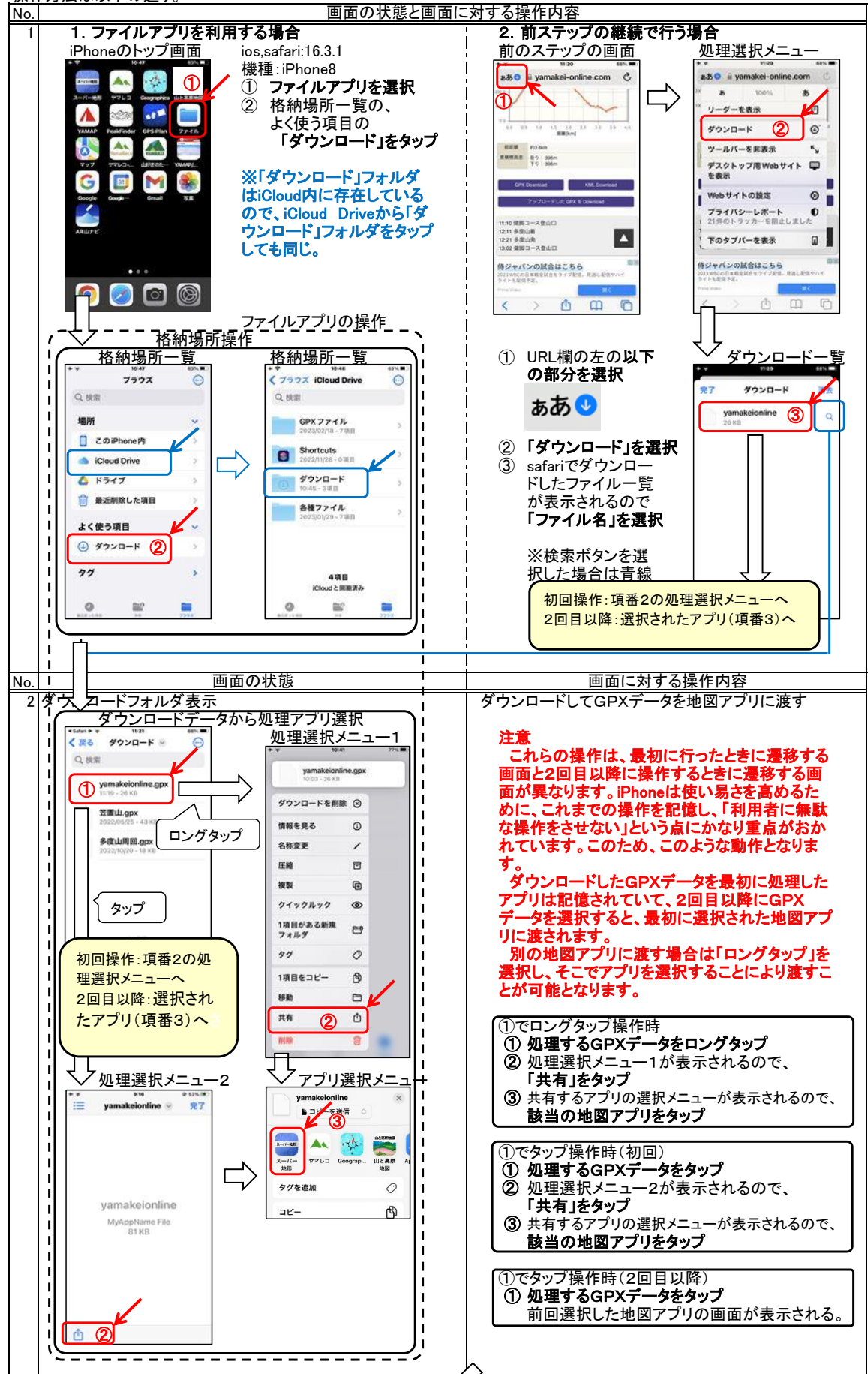

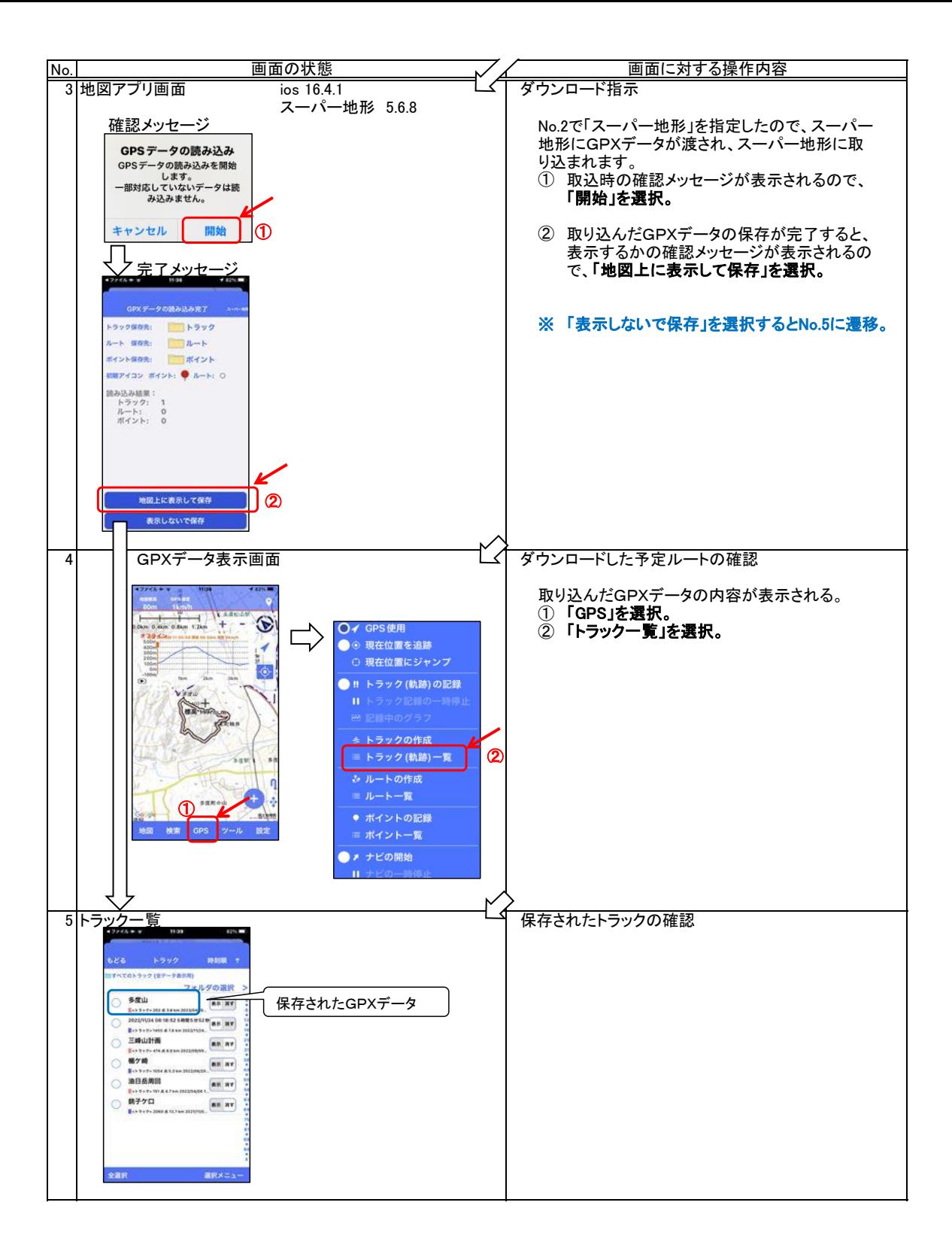

ポイントはとても効果の高い機能です。

 ポイントとして登録できない地点はありません。目的となる地点や過去に興味を覚えた地点、特別なものがあった地点な ど自由に登録できます。使用例は以下の通りです。

- ・ 登山口から中間のチェックポイントとなる地点、そして下山口を登録し繋ぐことによりルートが作成できます。
- ・ トラックログ上の重要な分岐点などをポイント登録し「ポイントアラーム」を鳴動させることにより、その地点で登山道をチェック することができます。
- ・ 登山中に発見した貴重な草花や展望の良い地点などを記録しておくことができます。
- ・ 登山中に危険であった箇所を記録しておくことができます。

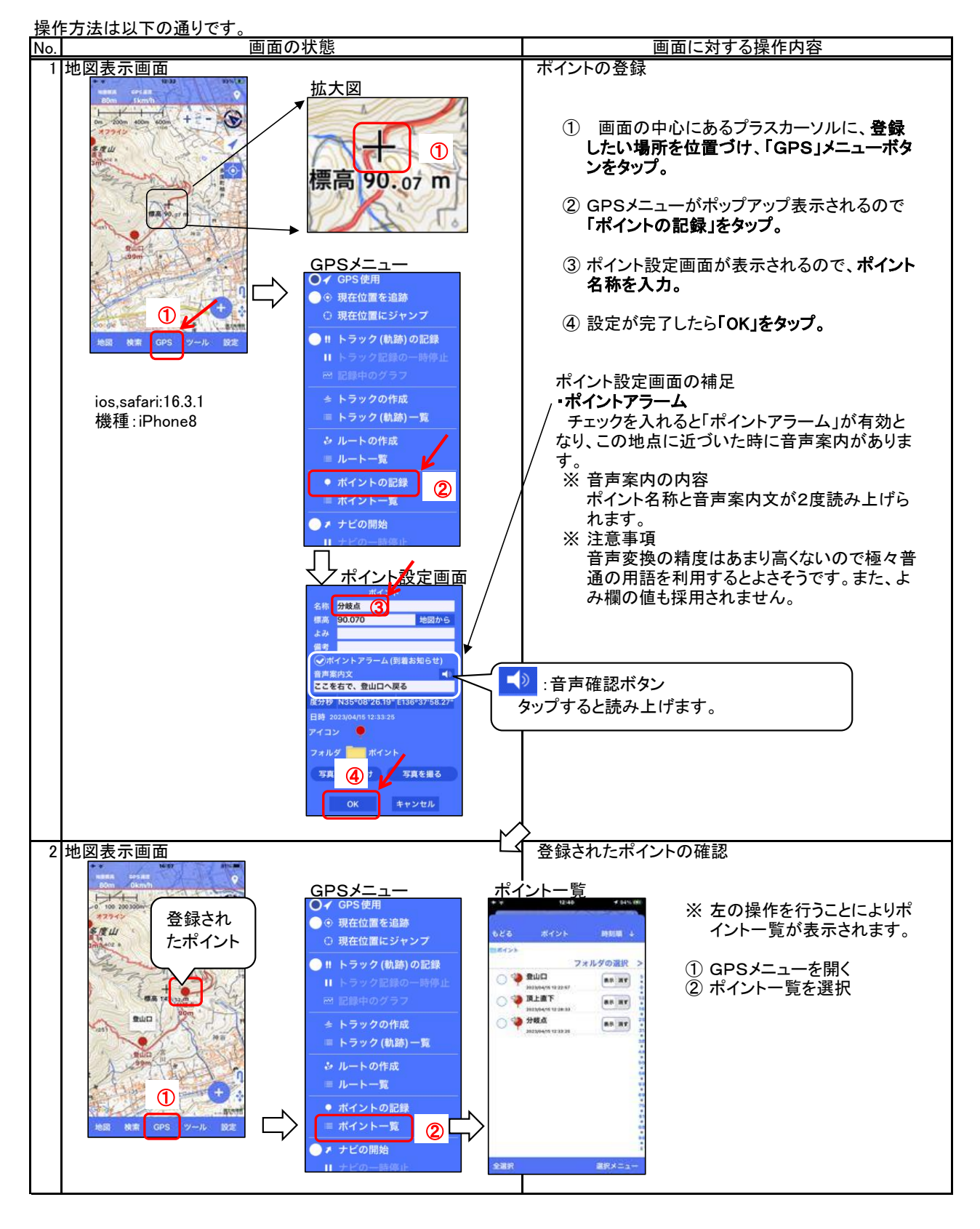

 読み込まれた山行予定トラック(GPXファイル)を辿りながら登ります。予定から外れると警告してくれますし、注意すべき 箇所や休憩ポイントなどを予め登録しておけば、それも音声で案内してくれます。初心者に限らず、利用すべき機能です。

 トラックナビを開始する方法としては、トラックナビを宣言してからナビのモデルとなるトラックを選択する方法と、トラックを 選択してから、このトラックを利用してトラックナビを行う方法があります。自分の思考に近い方法を選べばよいと思いま す。

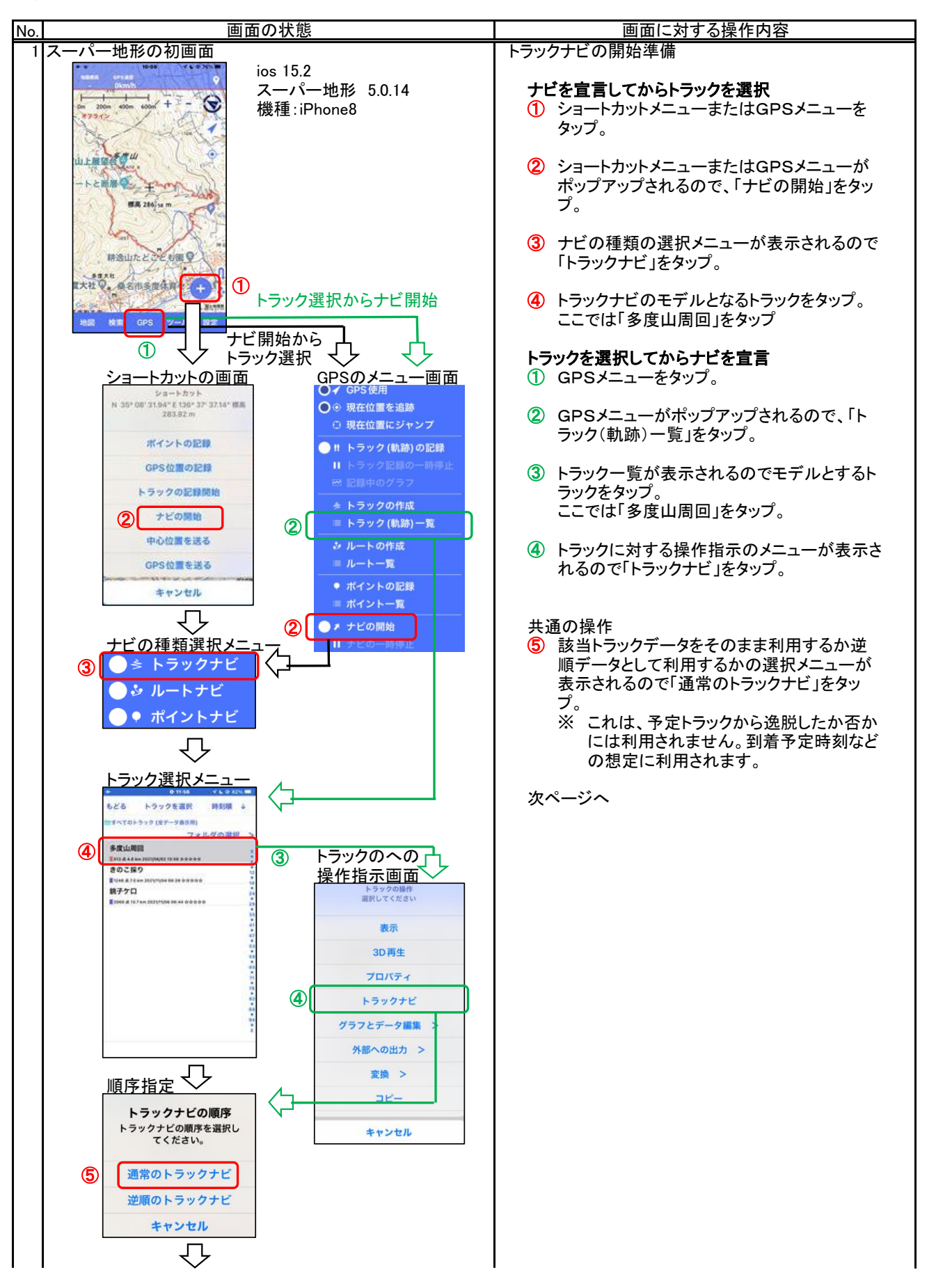

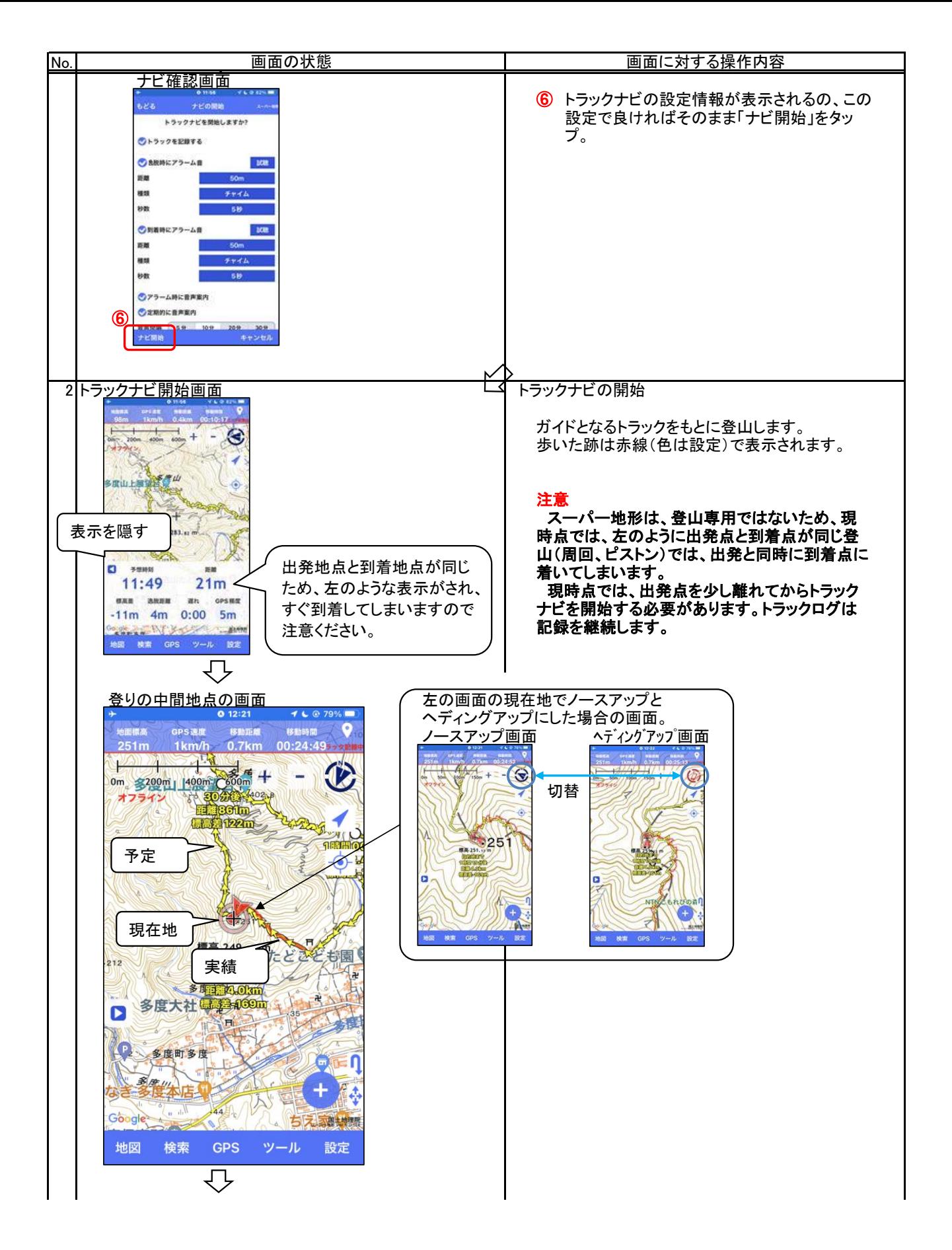

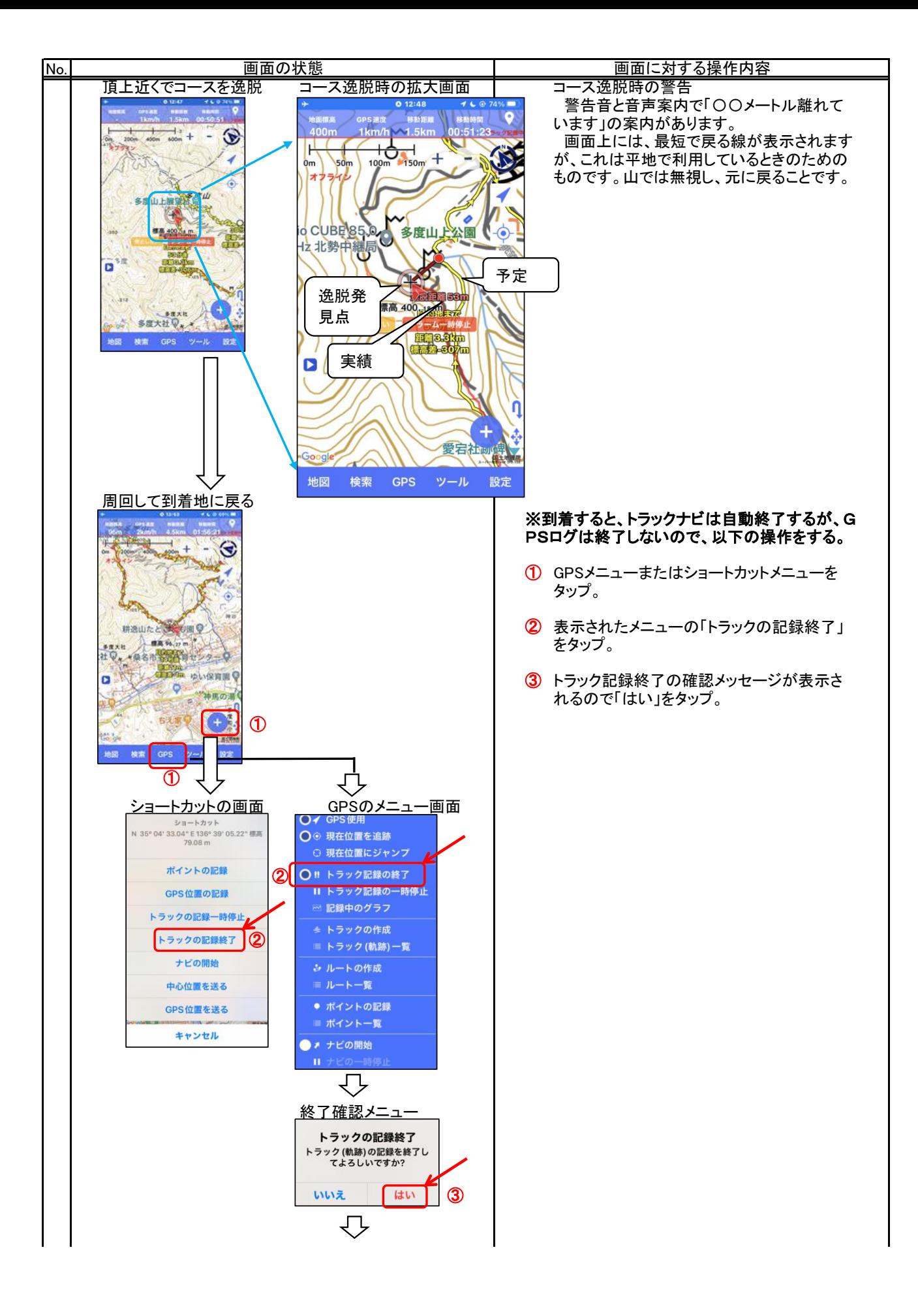

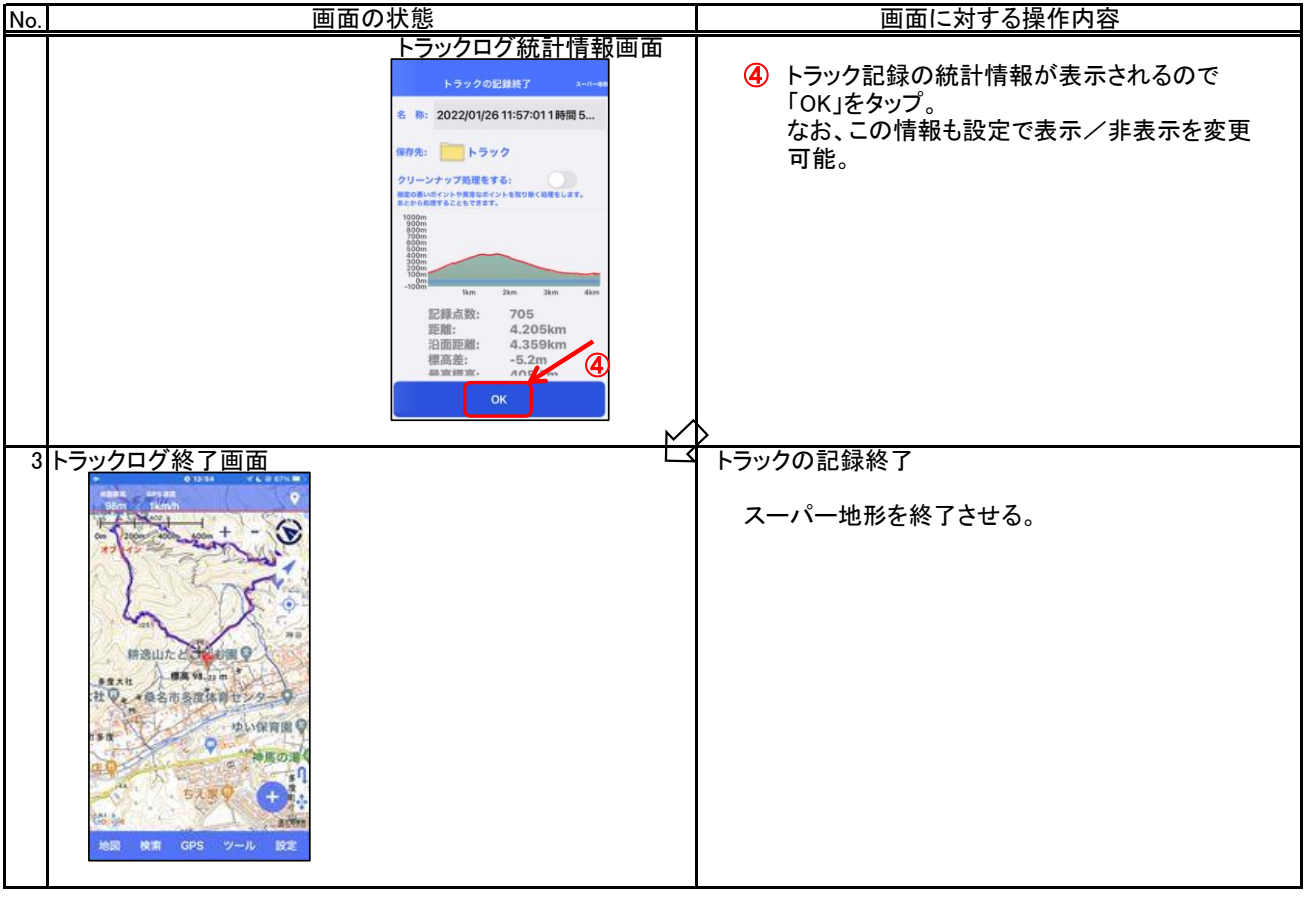

4. 山座同定(パノラマ展望図)

 スーパー地形の大きな特長として「いろいろな地図を表示できること」と「用途が山に限らないこと」がありますが、こ こでは主に山での利用とするパノラマ展望図を紹介します。

 パノラマ展望図を作成するのはオンライン状態である必要があるので、山奥の好きなところでパノラマ展望図を展開 するというようには行きませんが、予め準備しておけば困ることはないと思います。たとえば、ある山の山頂から見れ るパノラマ展望図を家にいる時(通信回線が使える状態という意味)に作成し、該当の山の山頂で呼び出すといった利 用が可能です。

4.1 オンライン作成

展望図を作成したい地点で展望図を作成します。これは、通信可能な地点での利用となります。

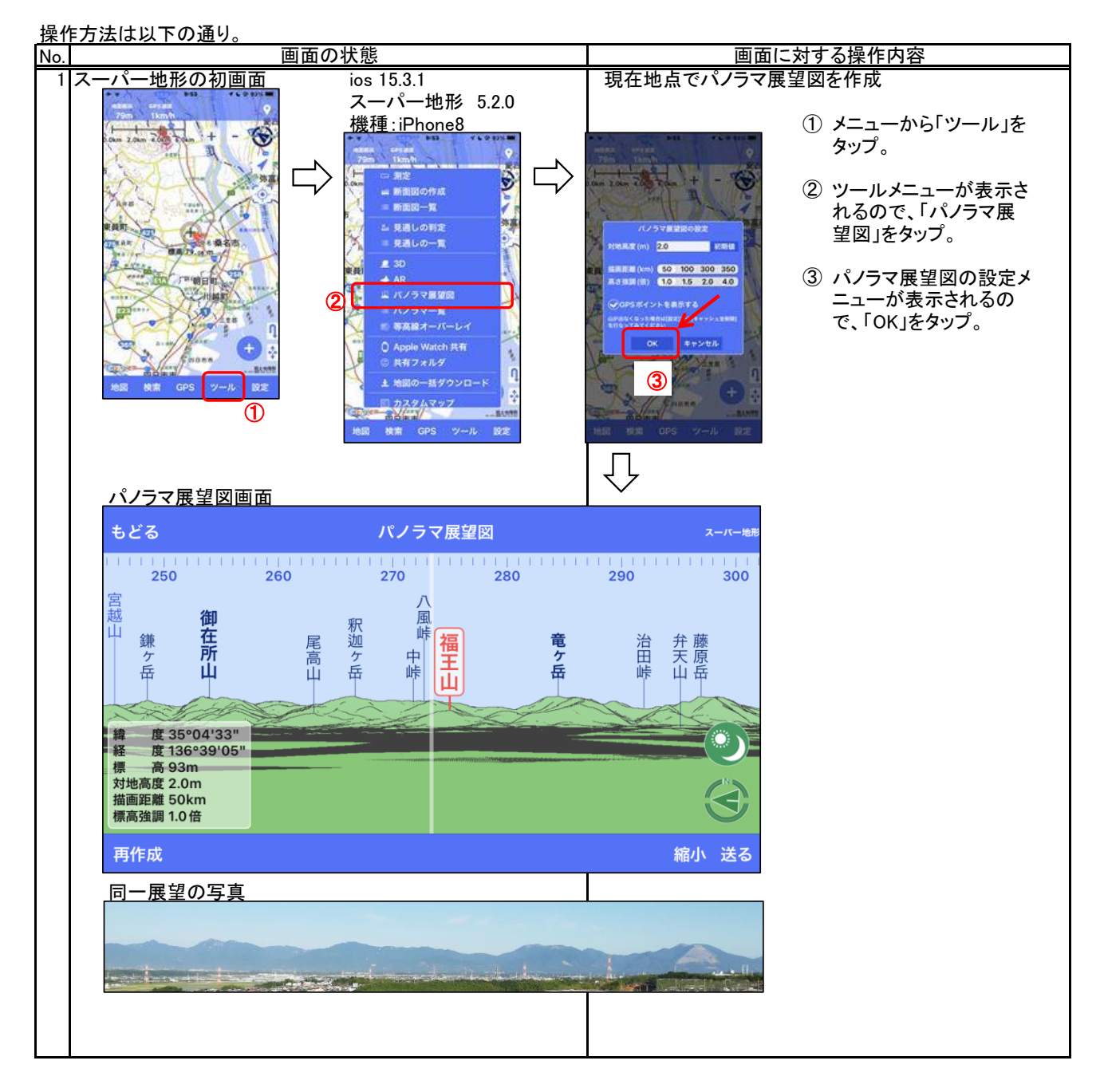

 この機能を利用するには、予めオンライン状態で展望図を作成し、保存しておき、これをオフライン状態で呼び出して 利用します。

(1) オンライン状態での操作<br>No. | 画面の状態 No. 画面に対する操作内容 1 スーパー地形の初画面 | そのようなのは | 展望図を作成したい地点の選択 検索画面 ① メニューから「検索」をタップ **Negative**  $\frac{1}{2}$  $\mathcal{L}$ **CENT** 15.00mg 6.0k ② Ь 4 J, ② 検索したい文字列を入力。 a.  $\Box$ ③ この例は「三俣蓮華」と入力。 ٦. 7930 ③ 「三俣蓮華岳」をタップ。 類似した名称が複数ある場合は、それが表 æ 示されるので、そこかから該当の地点を選択 ٩š  $\overline{a}$ する。 **These**  $\blacksquare$  $\circ$ 通用用途 ios 15.3.1 スーパー地形 5.2.0 機種:iPhone8 2 指定された山へ位置づけ そのようなのは、 インラマ展望図の作成指示 ① メニューから「ツール」を  $\hat{z}$  $+$ タップ。 7 ᅪ Ó  $\Box$  $\Box$ - 新聞図の作成 ② ツールメニューが表示さ Fo. 新面図一覧 れるので、「パノラマ展 部分の 。<br><br />
見通しの判定 望図」をタップ。 W. 見通しの一覧  $200 - 200$  $23D$ 60 100 300 350 ③ パノラマ展望図の設定メ  $\Delta$ 山 バノラマ展望区 ニューが表示されるの ② で、「OK」をタップ。 ■ 等高線オーバーレイ O Apple Watch 共有  $\alpha$ 共有フォルタ ③ 主 地図の一括ダウン 後間 機能 **GPS** 10% カスタムマッ ① **NHE** GPS Įļ パノラマ展望図 ④ パノラマ展望図の右下 もどる パノラマ展望図 スーパー地 にある「保存」をタップ。  $340$  $350$ 奥大日岳 剱立岳山 大日岳 黒岳 蓮華岳 野口五郎岳 岩苔乗越 北華 鷲羽岳 獅祖<br>子<br>岳<br>岳<br>岳  $7<sup>2</sup>$ 三ッ岳 唐沢岳 福岳 鳶山 師岳 間山 三俣蓮華から 標 高 2848m 描画距離 50km 標高強調10倍 拡大 送る 保存 再作成 ④ 同一展望の写真

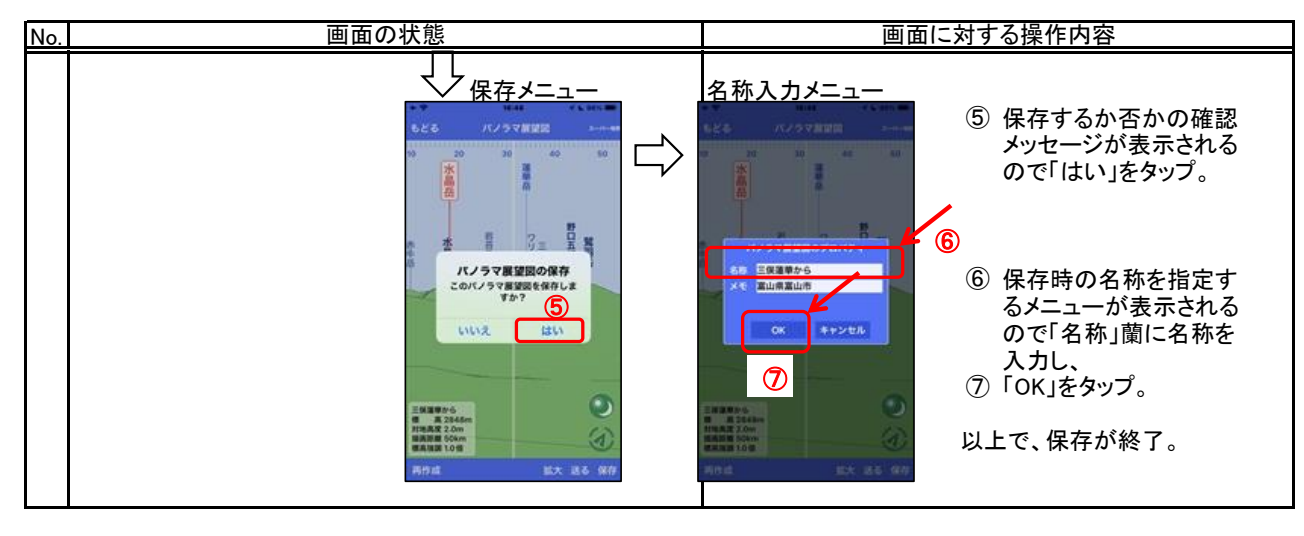

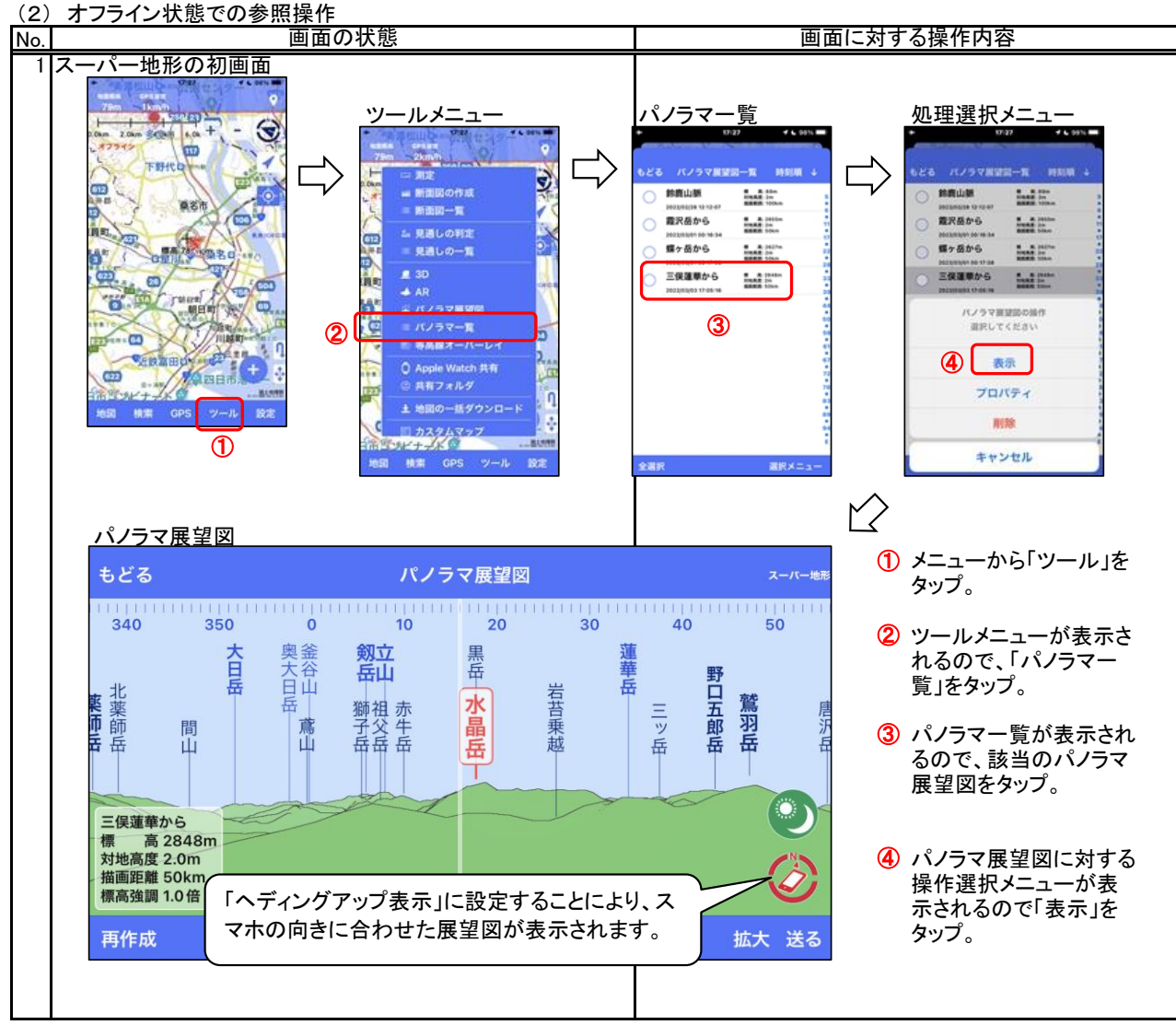

#### 更新履歴

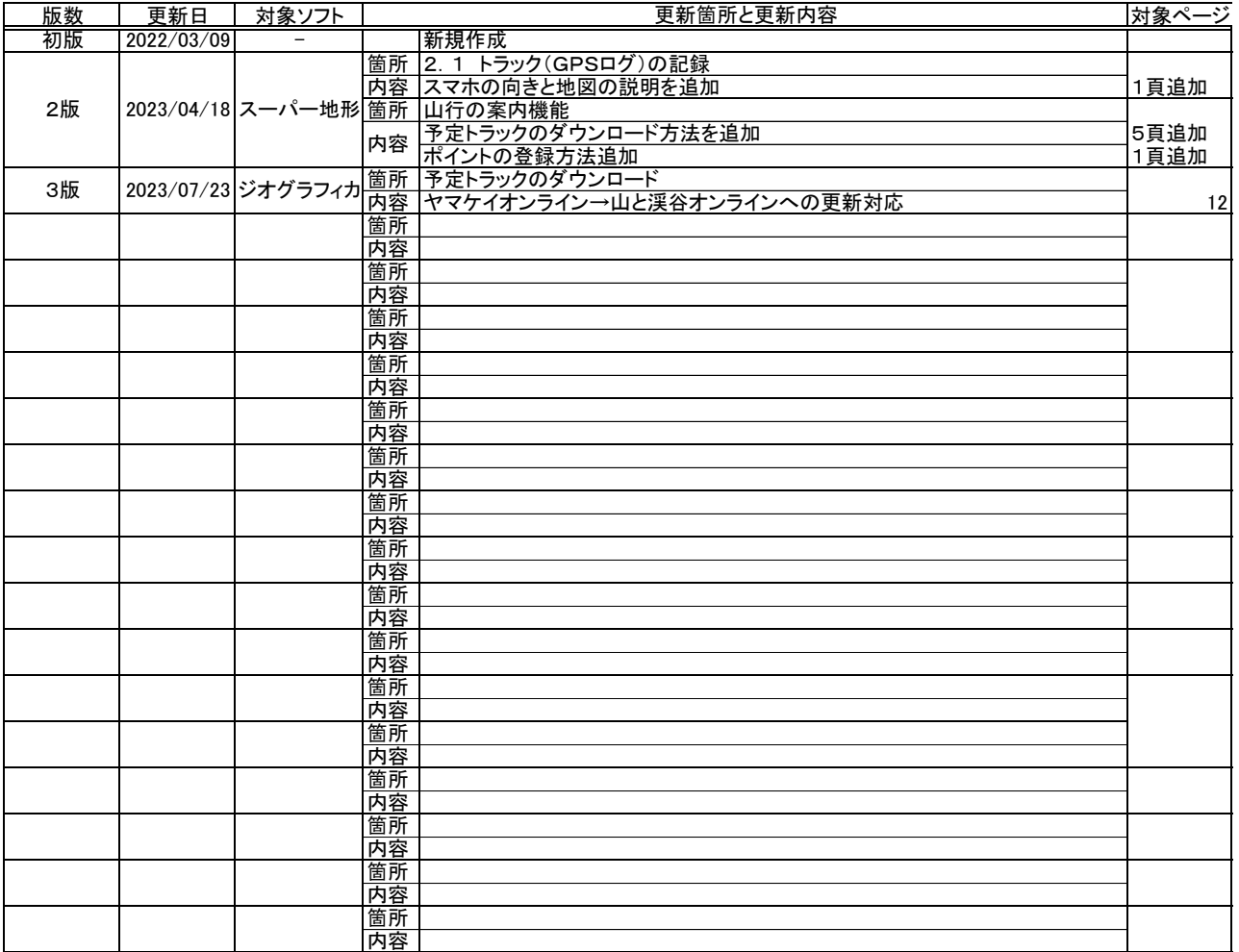

山と渓谷オンライン:山と溪谷社が運営する登山情報サイト ヤマレコ:株式会社ヤマレコの提供する地図アプリとWEBサービス YAMAP:株式会社 ヤマップの提供する地図アプリとWEBサービス 山旅ロガーGOLD、地図ロイド:KMI Softwareftware の提供する地図アプリ Google Drive:Google社の提供するクラウドストレージ iCloud:Apple社の提供するクラウドストレージ